# **POE Security Camera System**

### **Quick User Guide**

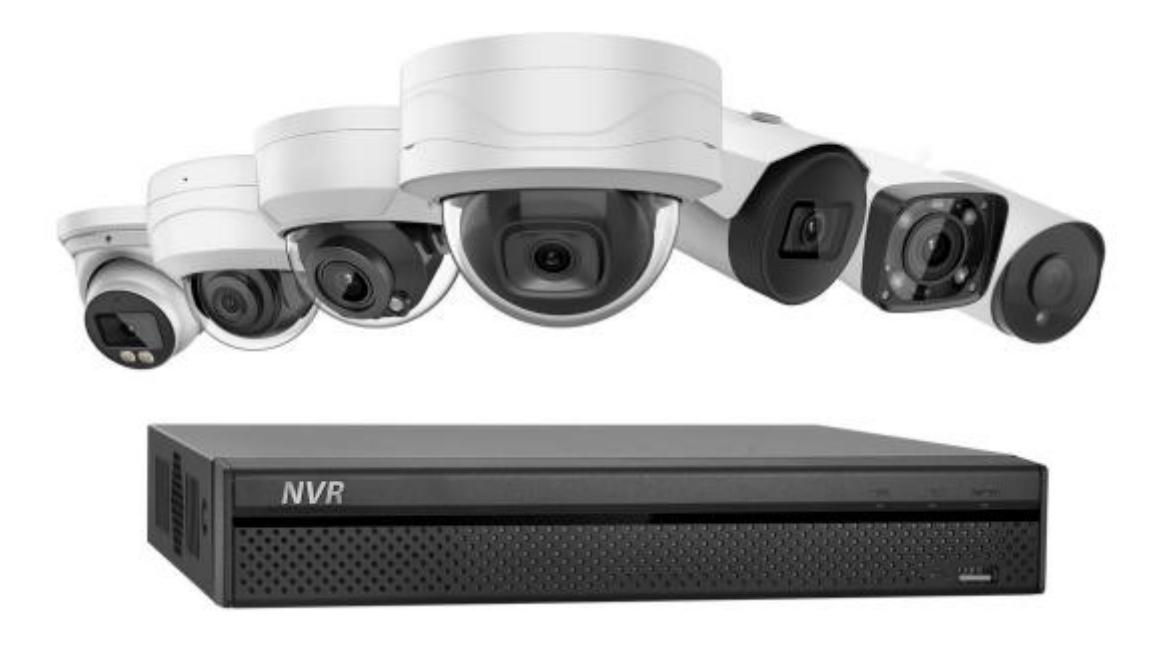

### **Table of Contents**

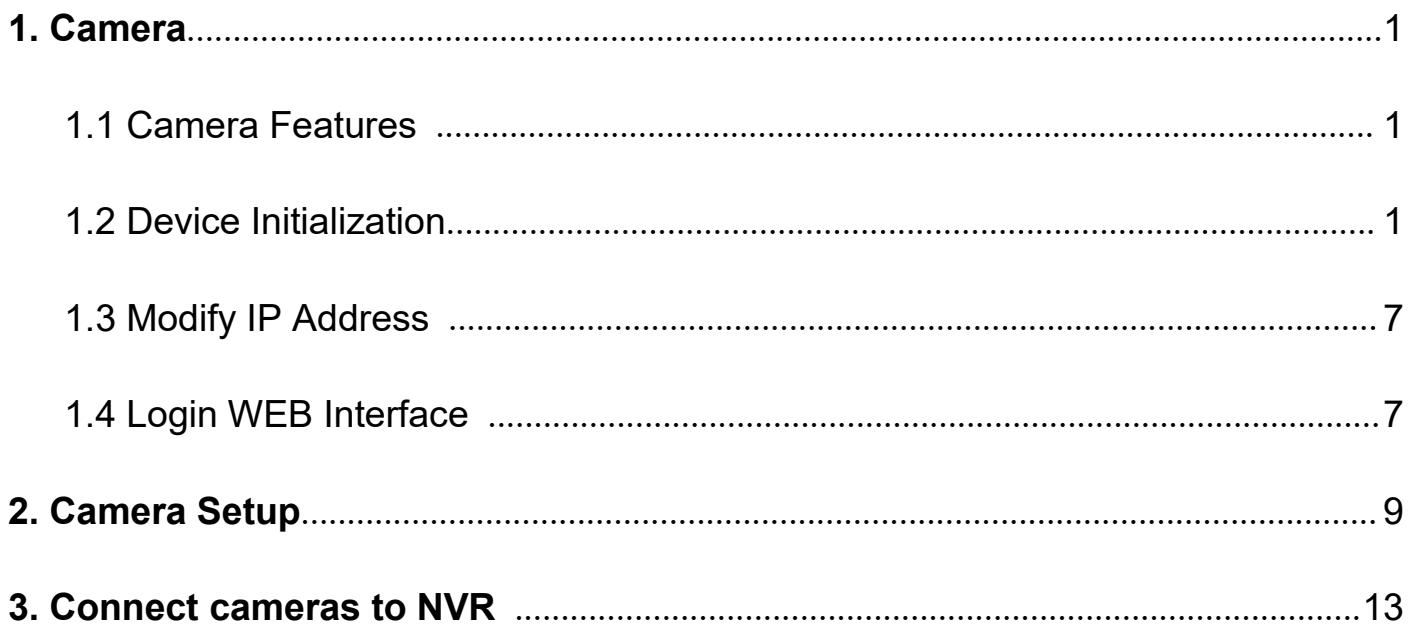

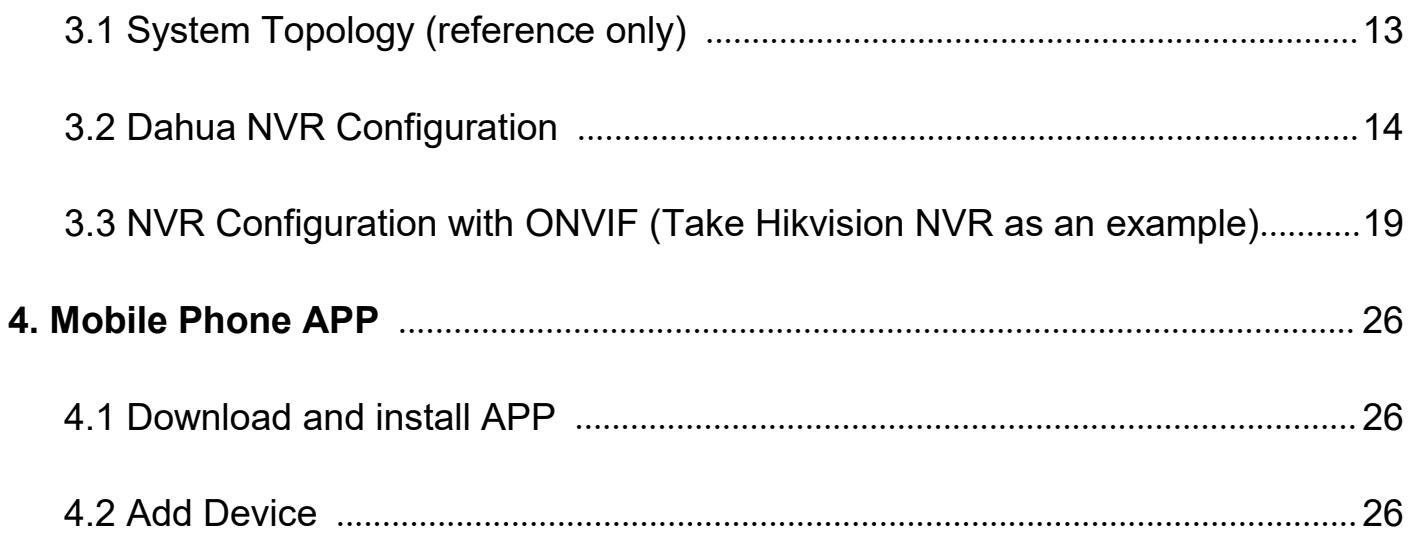

### **1.Camera**

#### **1.1 Camera Features:**

- $\checkmark$  4MP/6MP POE IP camera dome/bullet, night vision, smart detection, built-in Mic optional, SD storage optional, motorized VF lens optional, 4X/5X zoom optional
- $\checkmark$  Plug and Play with Dahua POE NVR, can also work with ONVIF, easy access to third-party NVR and video surveillance system
- $\checkmark$  Management Software: Smart PSS, GDMSS, IDMSS, Easy4ip, also easy setup in Blue Iris and VLC.
- $\checkmark$  Easy P2P monitoring via smart phone APP(Android/IOS)<br> $\checkmark$  IP67 IK10 Metal Body
- IP67, IK10, Metal Body
- $\checkmark$  Power Supply: DC 12V or POE 803.2a.f

#### **Note:**

1.OEM model POE camera customized from dahua WITHOUT BRAND LOGO ,don't support firmware update, you can also add the camera to your security system referencing dahua official website guidance.

2.Default IP :192.168.1.108. Default user name and password are both admin. In order to enable the camera to get access to the network smoothly, please set the useable IP segment reasonably according to the actual network environment.

#### **1.2 Device Initialization**

Some models of cameras have been initialized after factory testing (such as HDW4631C-A, HDBW4631R-S,HDBW4631R-ZS,HDBW4631R-AS,HDW4631C-A,HFW4631H-ZSA,HFW4431R- Z and HFW4631F-ZSA. Some model cameras are uninitialized( such as hdw4433C-A, HDBW4433R-ZS,HFW4433M-I2).

#### **Step1: Install ConfigTooL**

Firstly open the official website :https://www.dahuasecurity.com,then select the detailed pages "Support" > "Download Center">"Tools" > "Maintenance Tools" **(**download the ToolBox for Microsoft system, you can also directly download the Config Tool for Mac system . Download the ToolBox for an example ) > "Download the ToolBox" > Click the ""Install" to install the Config TooL. (See Figure 1-1 - Figure 1-5)

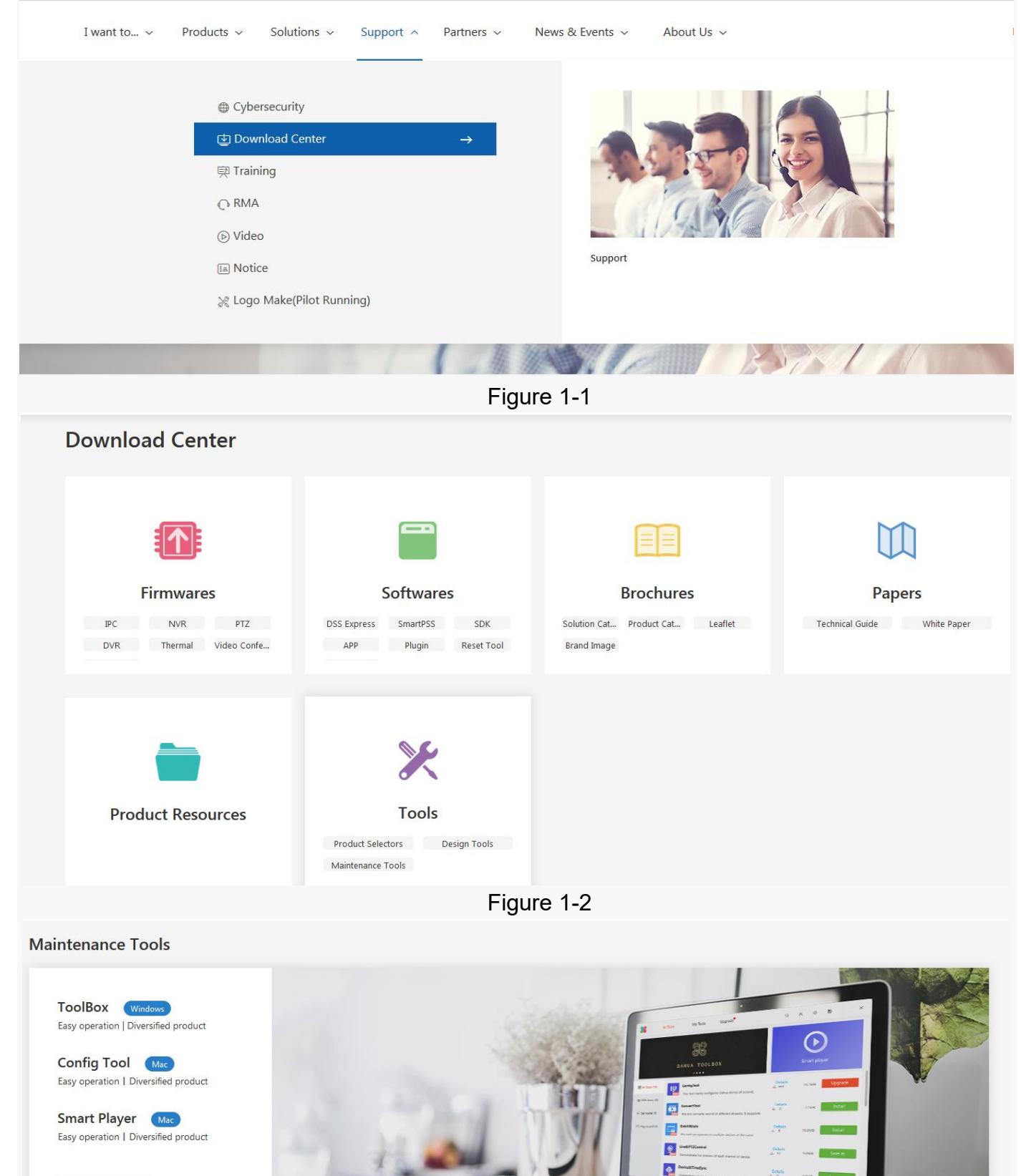

Start the Tool

Figure 1-3

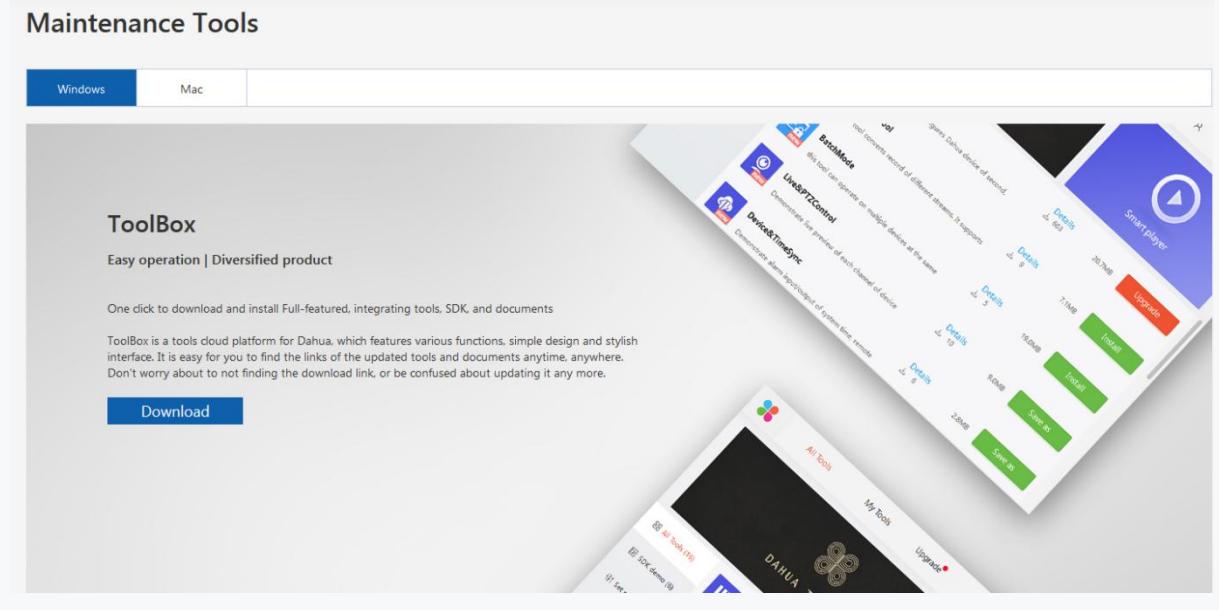

Figure 1-4

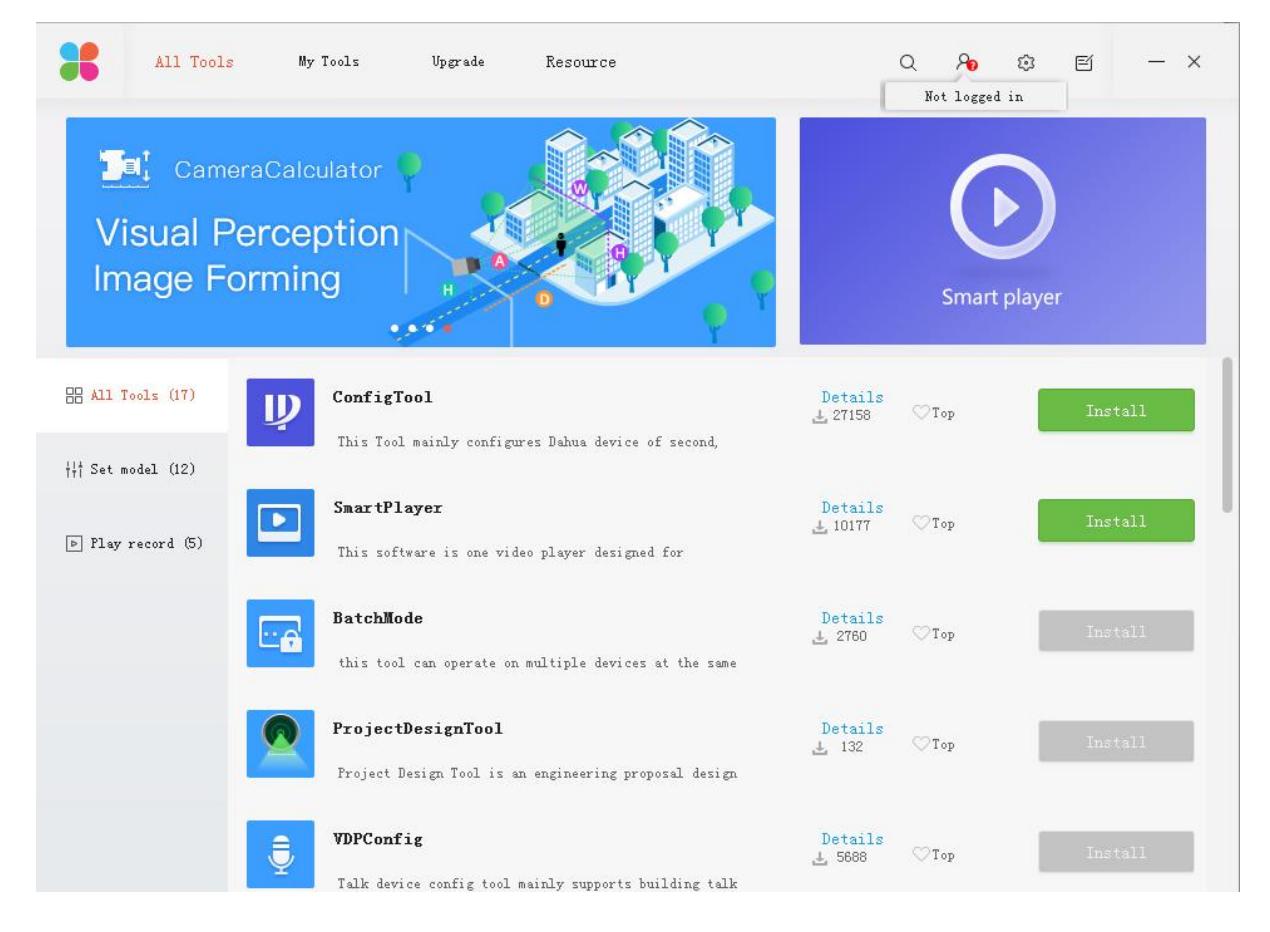

Figure 1-5

#### **Step2:Initialize Camera**

Connect the camera to the LAN (local area network) > Open the the ConfigTool to search for the devices that need to be initialized > Select the device and Click the "initialize" > Enter your new password and confirm the password you have entered > Enter a email address to reset the password in case you forget the initial password you have set > Click the"Next"> Click the " OK " ,then the camera start being been initialized> Wait a few seconds to complete the initialization. (See Figure 1-6 - Figure 1-10)

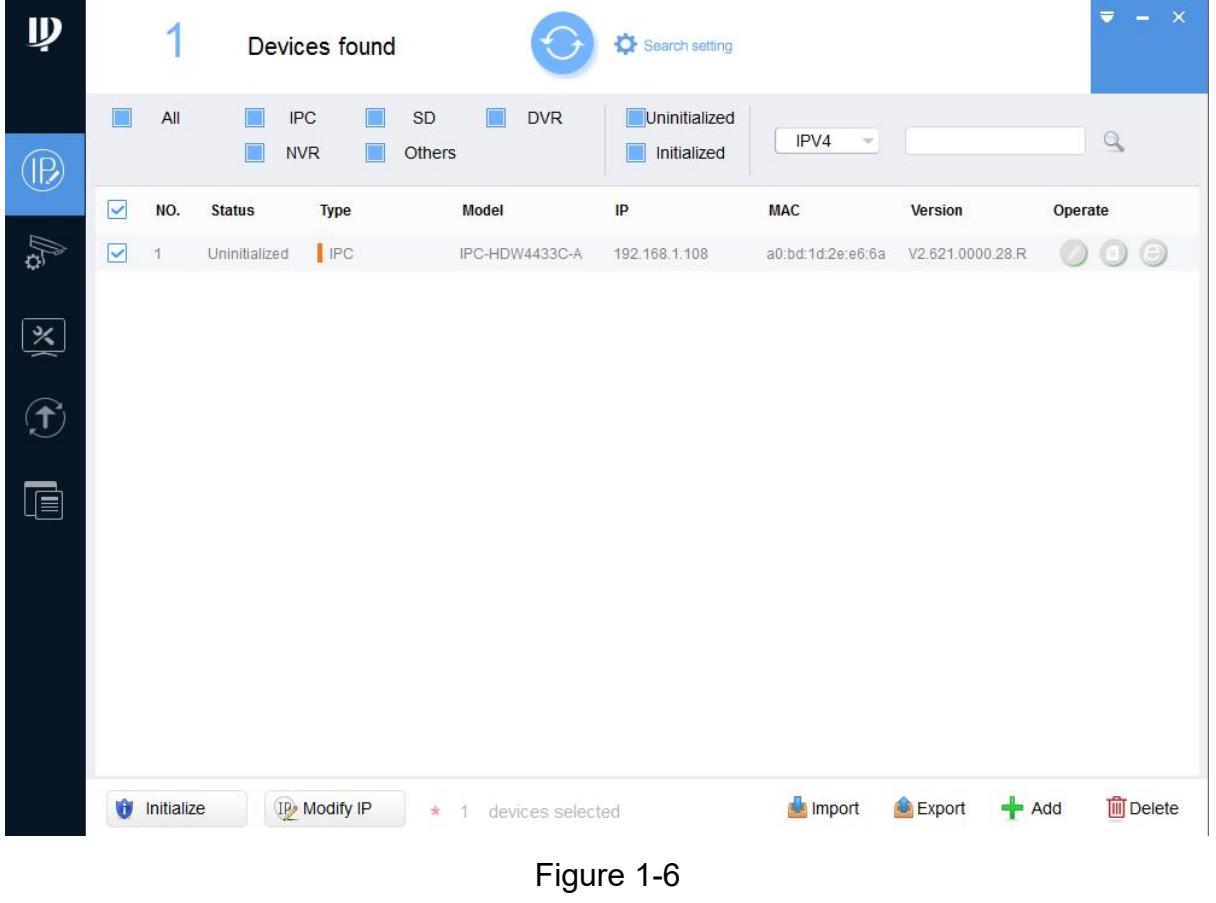

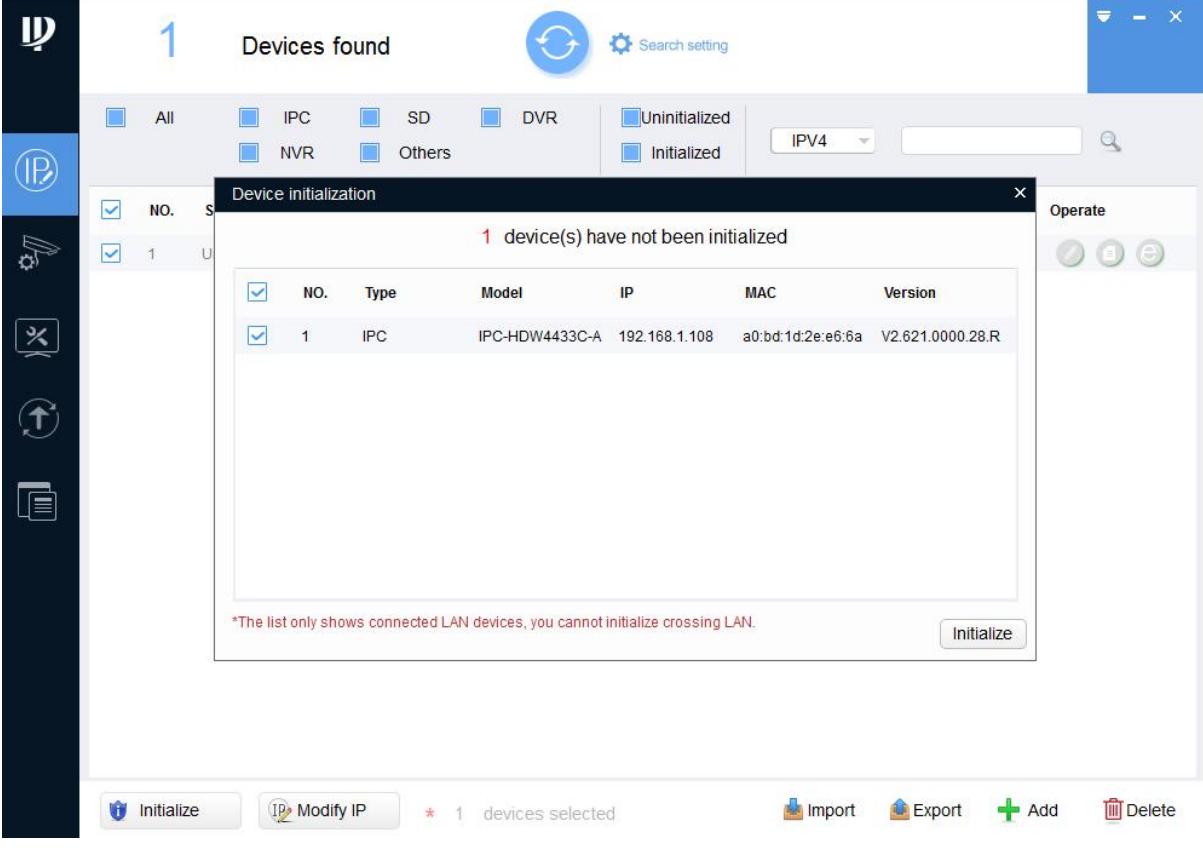

Figure 1-7

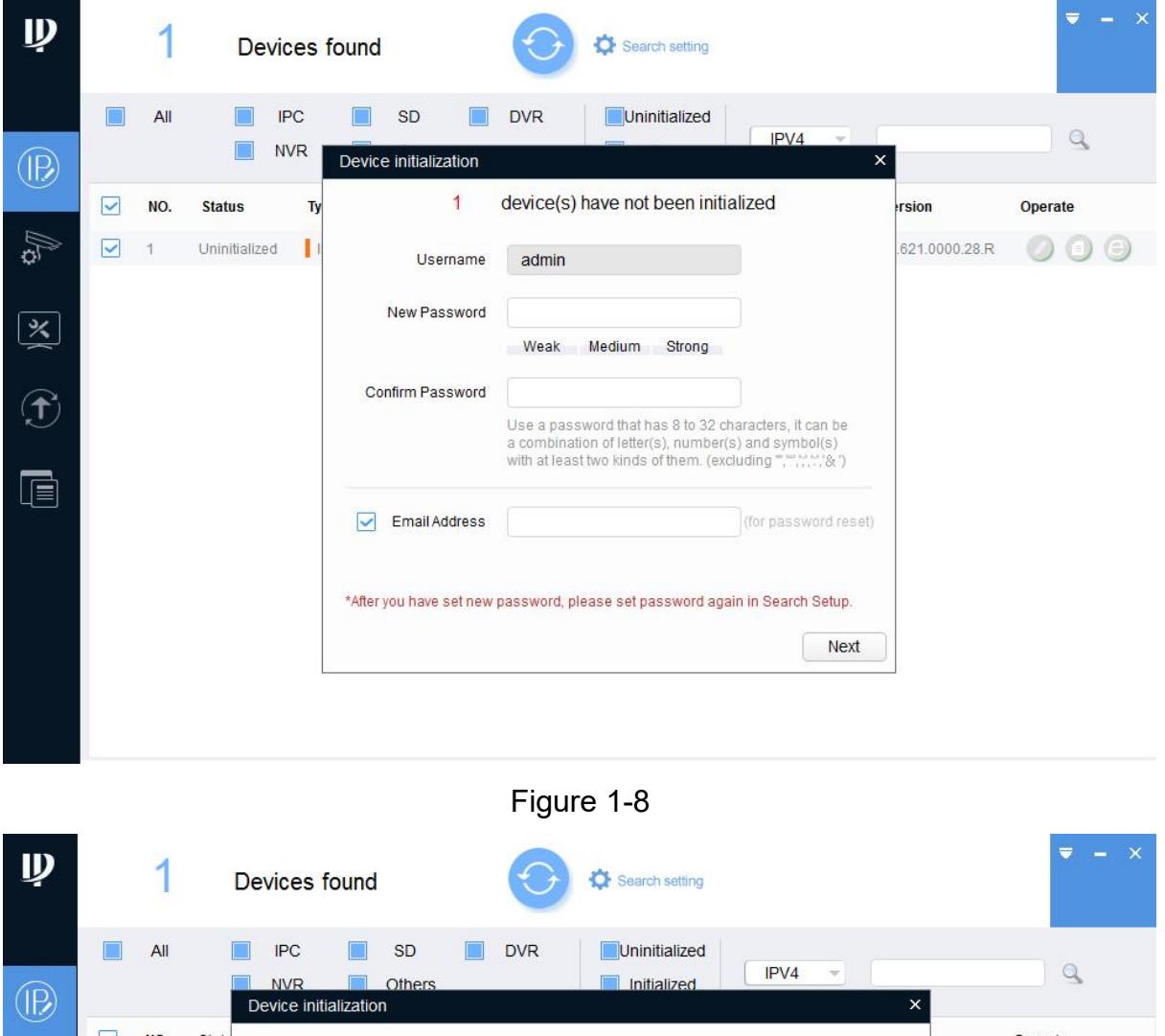

| ID)                                                                   |                         |            |                              | Devices found                                                                                                    |                  | Search setting               |        |          |         | $\times$          |
|-----------------------------------------------------------------------|-------------------------|------------|------------------------------|----------------------------------------------------------------------------------------------------|------------------|------------------------------|--------|----------|---------|-------------------|
| (IB                                                                   |                         | All        | <b>IPC</b><br><b>NVR</b>     | <b>SD</b><br>Others<br>Device initialization                                                                                                    | <b>DVR</b>       | Uninitialized<br>Initialized | IPV4   | $\times$ |         | $\alpha$          |
|                                                                       | $\overline{\mathsf{v}}$ | NO.        | <b>Statu</b><br>$\checkmark$ | Easy4ip                                                                                                    |                  |                              |        |          | Operate |                   |
| <b>B</b><br>$\widetilde{\widetilde{\mathbf{z}}}$<br>$\mathbf{f}$<br>F | $\checkmark$            |            | Unini                        | Register device to EASY4IP and then suitable for user to apply for cloud account. It<br>can realize cloud service such as remote surveillance, device record, alarm, cloud<br>storage, using device to manage cloud.<br>Auto-check for updates<br>Notify automatically when updates available. The system checks for updates every day.<br>Online Upgrade is a service that provides you with firmware updates by cloud. This<br>service will collect device information in order to inform you about available firmware<br>updates. Such information may include your device name, firmware version and device<br>identification numbers. Such information is processed for the sole purpose of informing<br>you about firmware updates. |                  |                              |        | 000.28.R |         |                   |
|                                                                       |                         |            |                              |                                                                                                    |                  |                              |        | OK       |         |                   |
|                                                                       |                         | Initialize |                              | IP, Modify IP<br>$\pm$                                                                                                    | devices selected |                              | Import | Export   | Add     | <b>III</b> Delete |

Figure 1-9

| $\mathbf{\psi}$                 |                         |              |               | Devices found     |              |                         |                  | Search setting               |                       |                   |         | $\overline{\phantom{0}}$ | $\pmb{\times}$<br><b>COLLECT</b> |
|---------------------------------|-------------------------|--------------|---------------|-------------------|--------------|-------------------------|------------------|------------------------------|-----------------------|-------------------|---------|--------------------------|----------------------------------|
| $\circledR$                     |                         | All          |               | IPC<br><b>NVR</b> | SD<br>Others |                         | <b>DVR</b>       | Uninitialized<br>Initialized | IPV4<br>$\mathcal{L}$ |                   |         | $\alpha$                 |                                  |
|                                 | $\overline{\checkmark}$ | NO.          | <b>Status</b> | <b>Type</b>       |              | Model                   |                  | IP                           | <b>MAC</b>            | <b>Version</b>    | Operate |                          |                                  |
| $\mathbb{A}_2$                  | $\overline{\textbf{v}}$ | $\mathbf{1}$ | Initialized   | $\mathsf{IPC}$    |              |                         | IPC-HDW4433C-A   | 192.168.1.108                | a0:bd:1d:2e:e6:6a     | V2.621.0000.28.R  |         | $\bullet$ $\bullet$      |                                  |
| $\frac{\cancel{x}}{\cancel{x}}$ |                         |              |               |                   |              |                         |                  |                              |                       |                   |         |                          |                                  |
| $\bigcirc$                      |                         |              |               |                   |              |                         |                  |                              |                       |                   |         |                          |                                  |
| t                               |                         |              |               |                   |              |                         |                  |                              |                       |                   |         |                          |                                  |
|                                 |                         |              |               |                   |              |                         |                  |                              |                       |                   |         |                          |                                  |
|                                 |                         |              |               |                   |              |                         |                  |                              |                       |                   |         |                          |                                  |
|                                 |                         |              |               |                   |              |                         |                  |                              |                       |                   |         |                          |                                  |
|                                 | Û                       | Initialize   |               | IP Modify IP      |              | $\ast$<br>$\mathcal{A}$ | devices selected |                              | Import                | $#$ Add<br>Export |         |                          | <b>m</b> Delete                  |

Figure 1-10

#### **Note:**

The following 2 lines of red warnings show the same IP conflict in the same LAN, you have to modify different IP addresses forthe same IP devices **.** (See Figure 1-11)

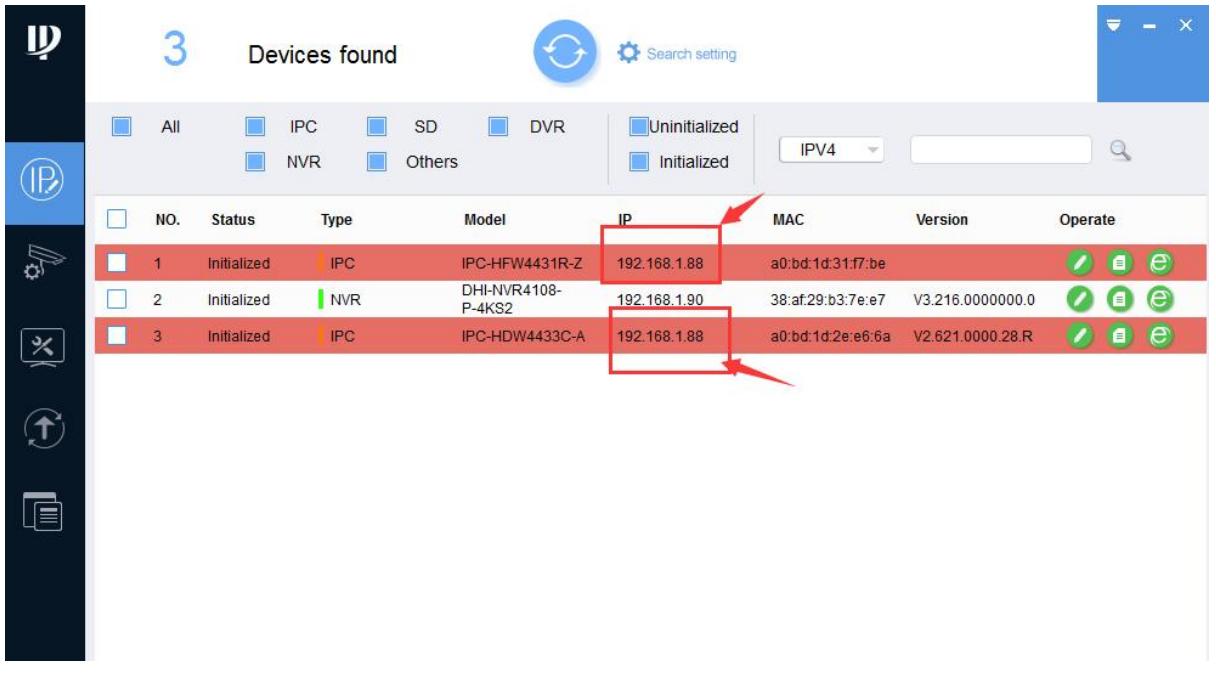

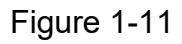

#### **1.3 Modify IP Address**

**Steps:** Select the devices that the IP need to be modified > Select the "Search Setting"

Search setting and enter the camera's user name and password > Click "Modify IP

**IP Modify IP** or **CO** > Select the "Static", and enter the start IP, subnet mask and gateway according to your LAN > Click "OK" to complete the IP modification. (See Figure 1-12)

#### **Note:**

You can set the DHCP mode if the local network can support the DHCP service, the device will automatically be assigned a IP address from the DHCP server.

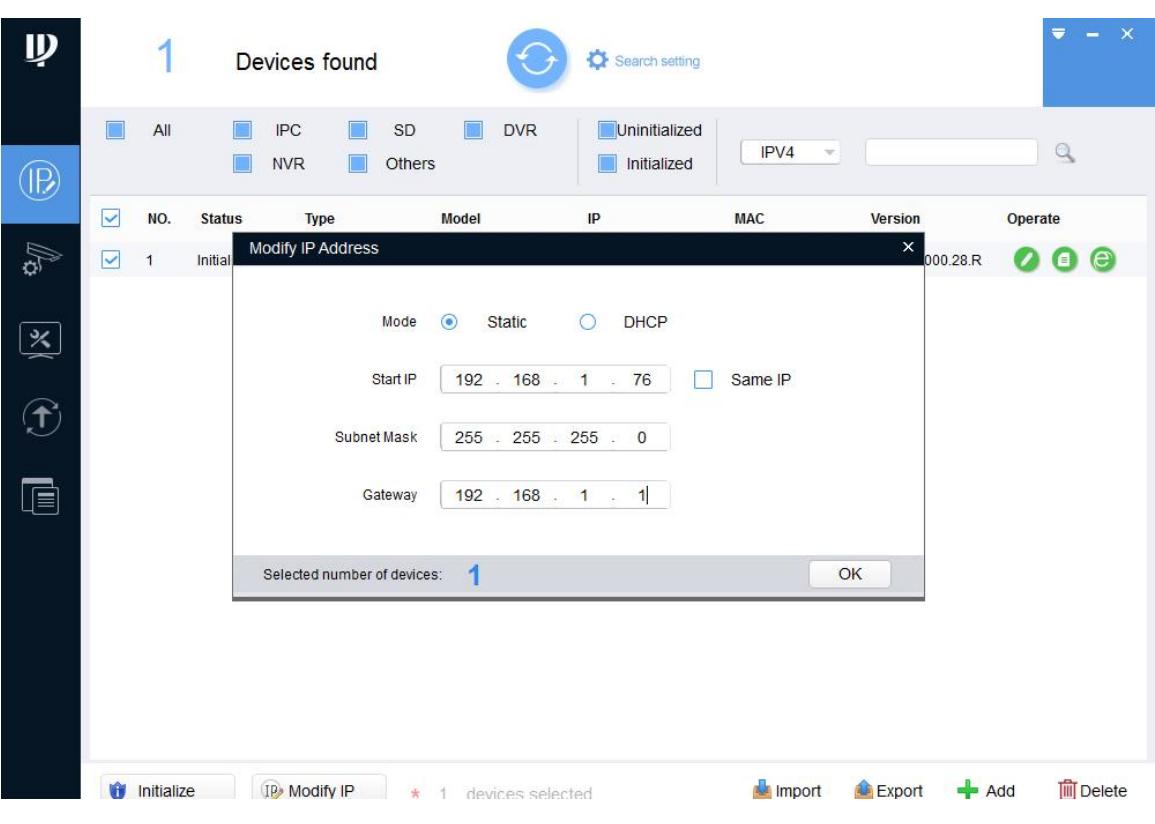

Figure 1-12

#### **1.4 Login WEB Interface**

**Steps:** Open IE browser, enter the camera's IP address you have set Or click to quickly open IE interface > Enter username and password and click "Login".> Download the plug-in when you log in for the first time > When plug-in installation is completed, refresh existing web pages or re-login, then the captured video image will be displayed. (See Figure 1-13 - Figure 1-15)

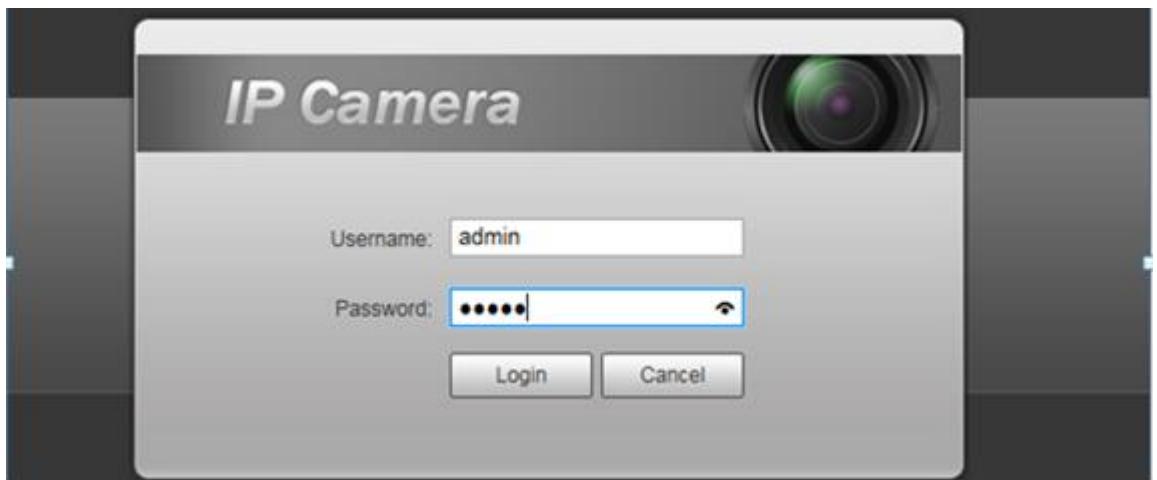

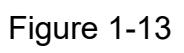

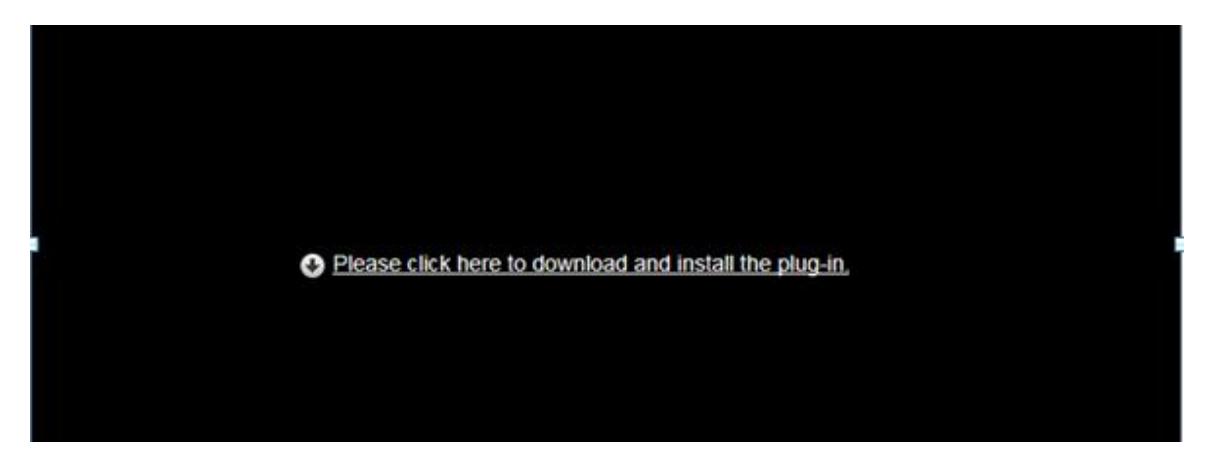

Figure 1-14

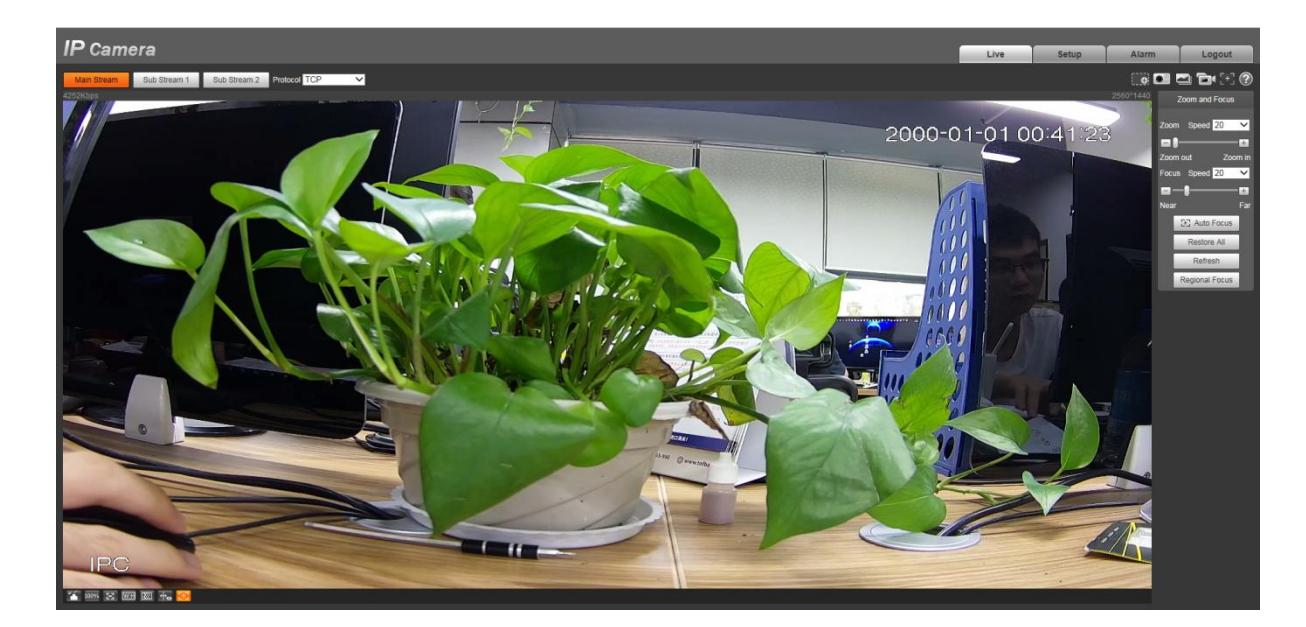

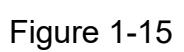

### **2.Camera Setup**

#### **< Conditions >**

Select "Setup" > "Camera" > "Conditions" > ,the system will display the settings for the camera conditions. (See Figure 2-1)

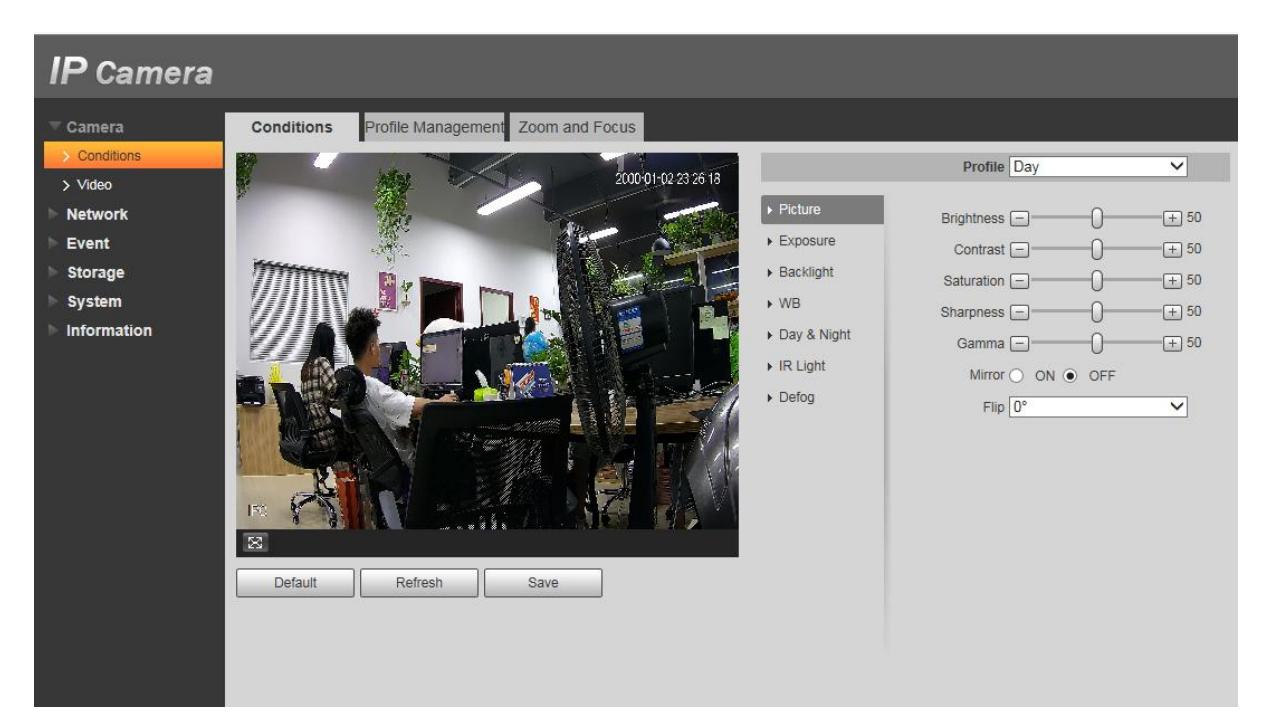

Figure 2-1

#### **< Zoom and Focus >**

#### Note:

Only motorized vari-focal devices support focus and zoom function, like IPC-HDBW4431R-ZS, IPC-HFW4431R-Z , IPC-HDBW4631R-ZS, IPC-HFW4631H-ZSA **)**

Select "Setup" > "Camera" > "Conditions" > "Zoom and Focus" ,the system will display the zoom and focus settings. (See Figure 2-2)

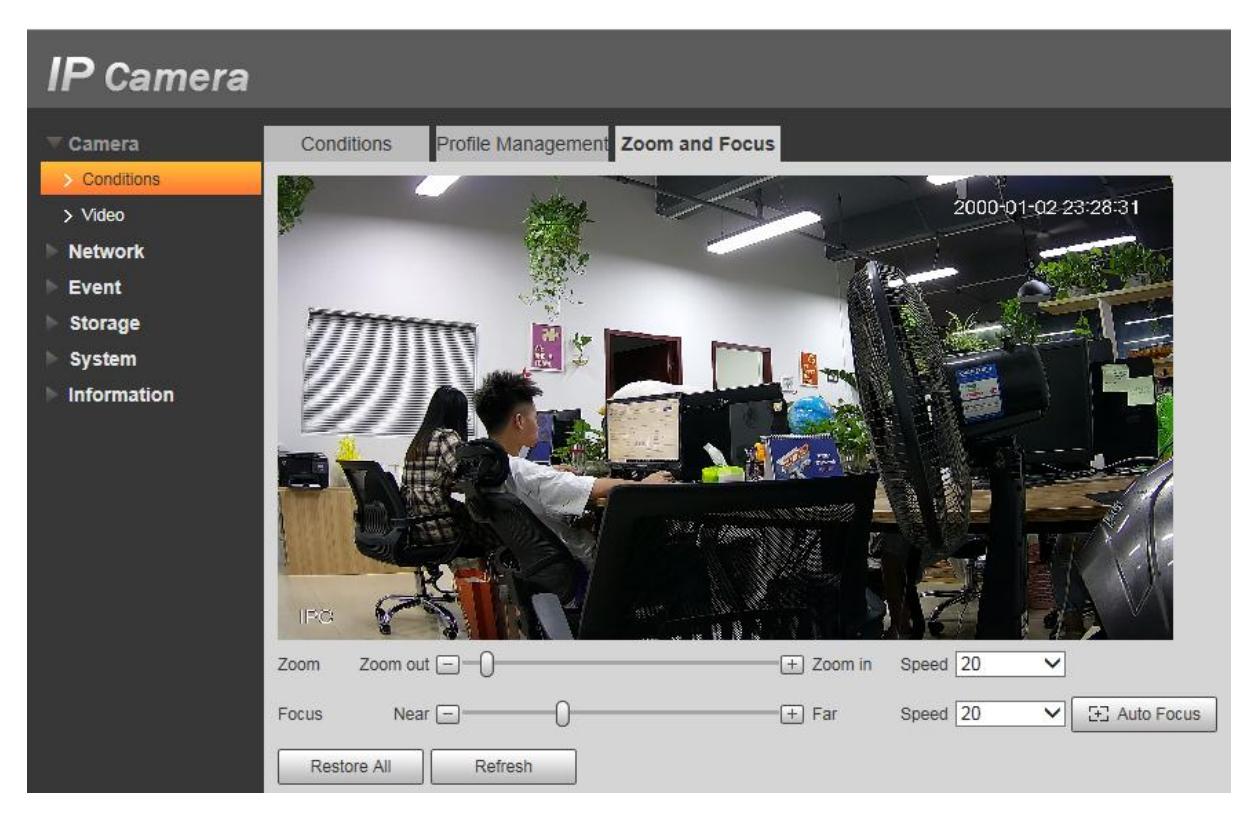

Figure 2-2

#### **< Video >**

Select "Setup" > "Camera" > "Video" , the system will display the video setting interface. (See Figure 2-3)

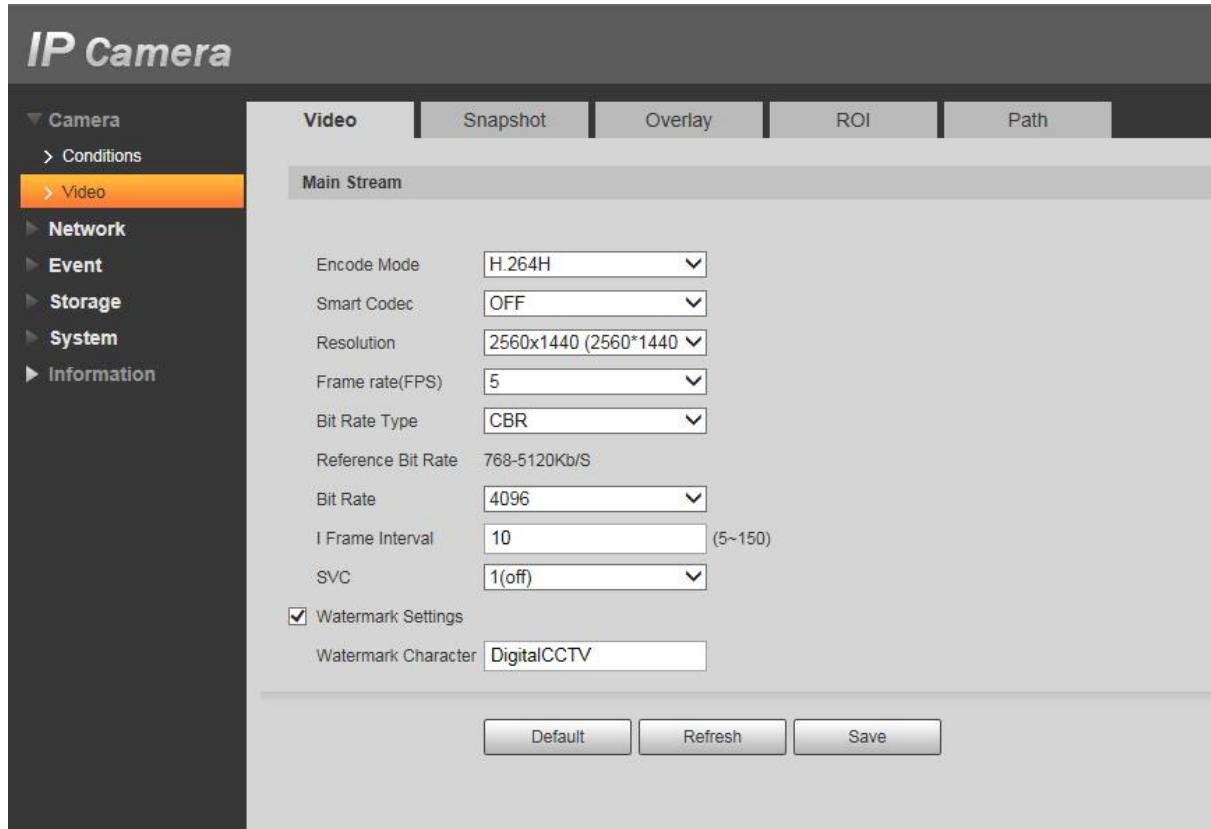

Figure 2-3

#### **< Motion Detection >**

Select "Setup" >"Event" > "Video Detection" >"Motion Detection">"Area Setup", the system will display the "Motion Detection" setting interface. ( Firstly select the " Enable" to enable the motion detection function). (See Figure 2-4 - Figure 2-5)

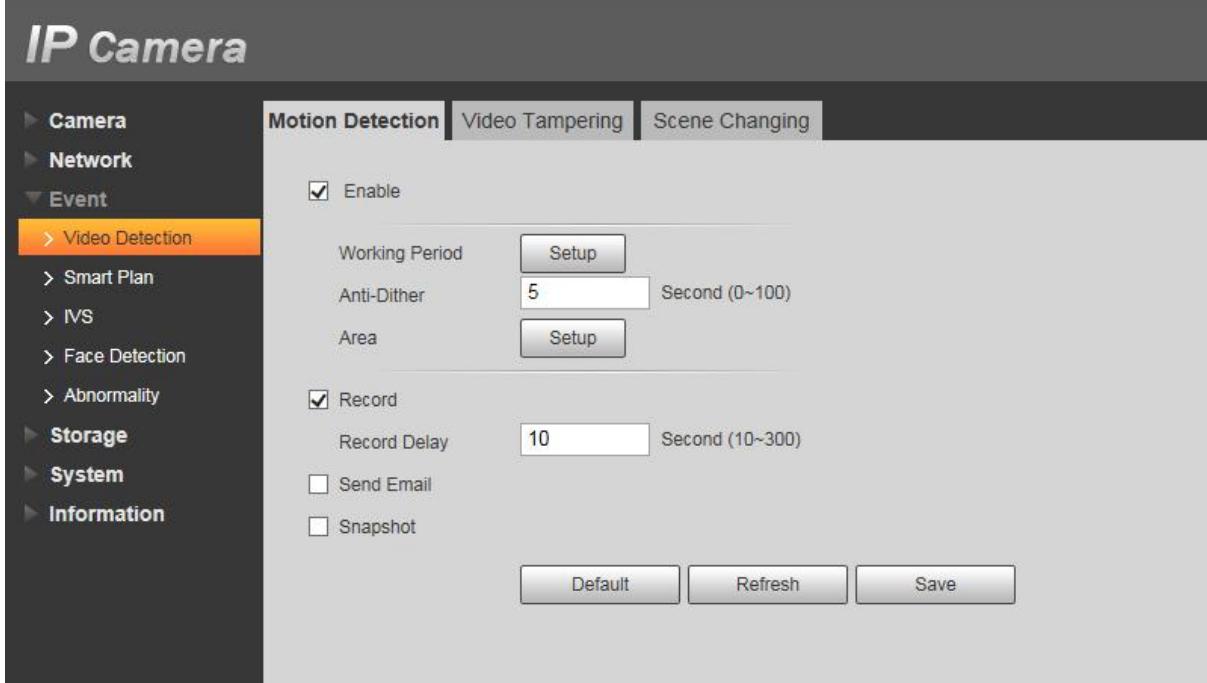

Figure 2-4

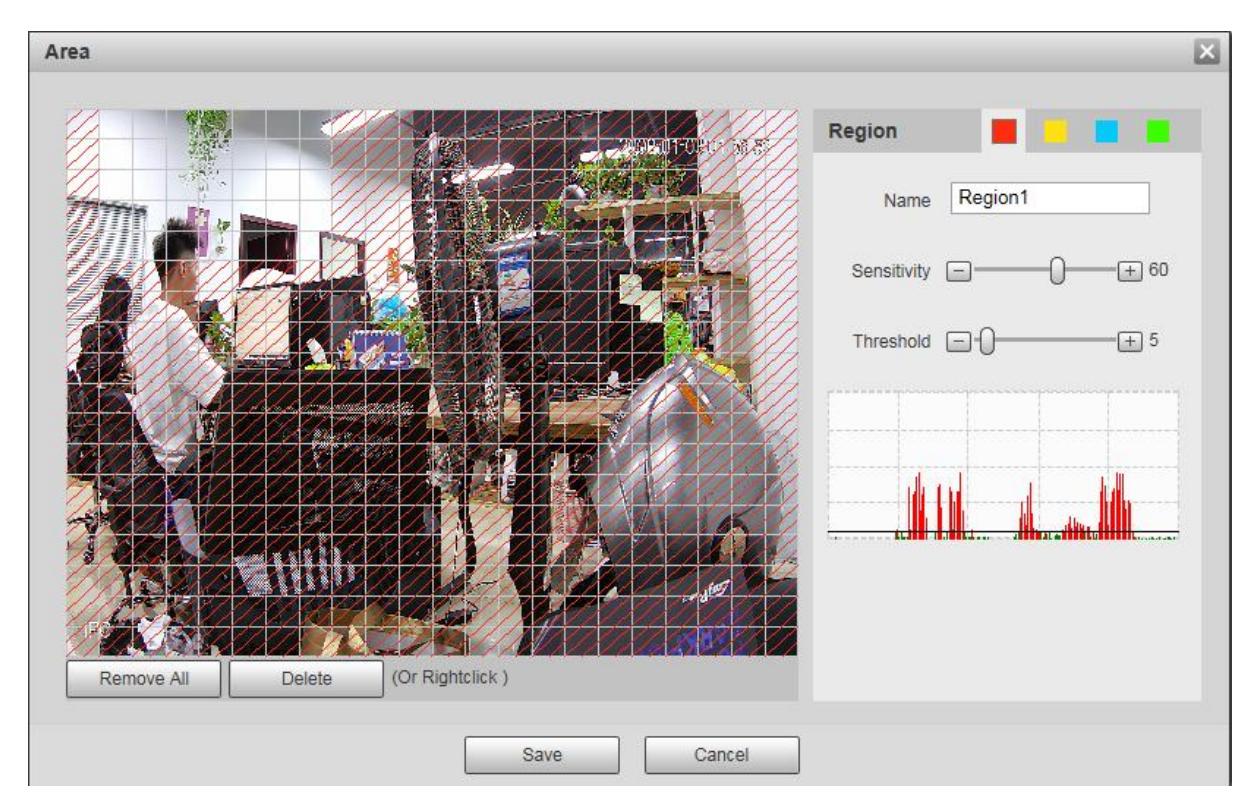

Figure 2-5

#### **Note:**

- 1. Different colors stand for different areas; can set different colors for different detection area.
- 2. The red line in the Oscillogram means triggering motion detection; green line means not

#### **< Smart Plan >**

Select "Setup" >"Event" > "Smart Plan" ,the system will display the "Smart Plan" setting interface. ( Firstly enable the smart plan before making the settings for IVS,Face Detection and other smart functions). ( See Figure 2-6 )

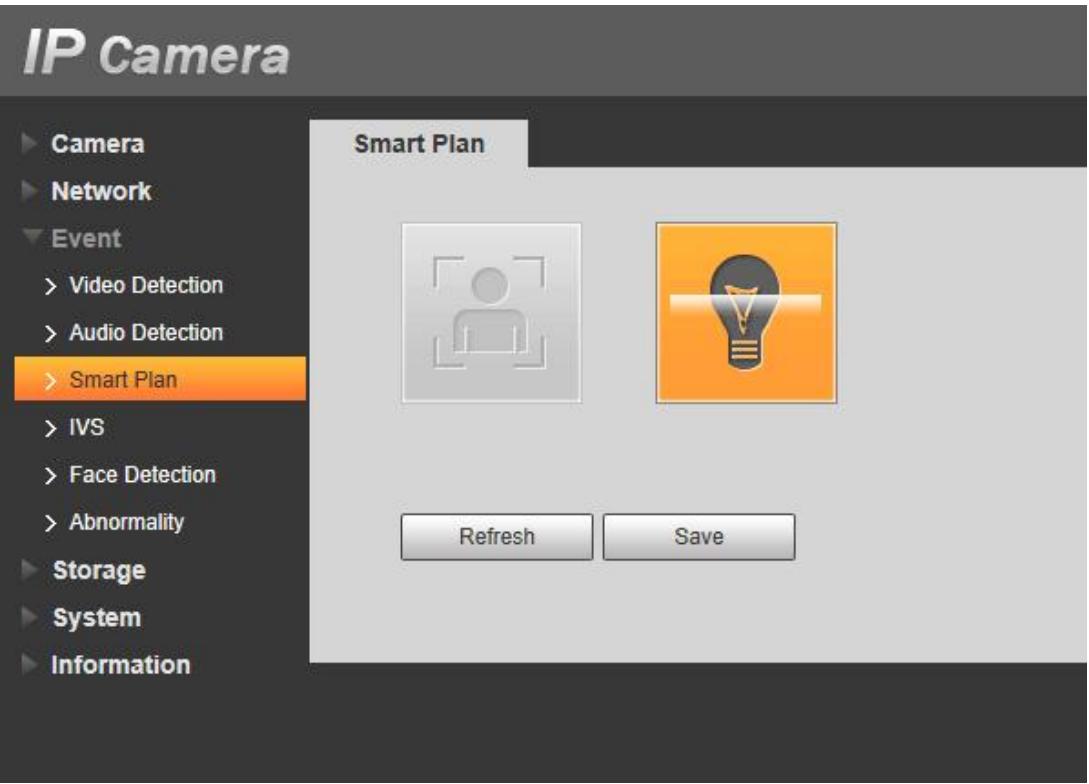

Figure 2-6

#### **< IVS >**

Select "Setup" > "Event" > "IVS", the system will display the "IVS" setting interface. Click " $\frac{1}{12}$ " to set rule name and select the rule type. ( See Figure 2-7)

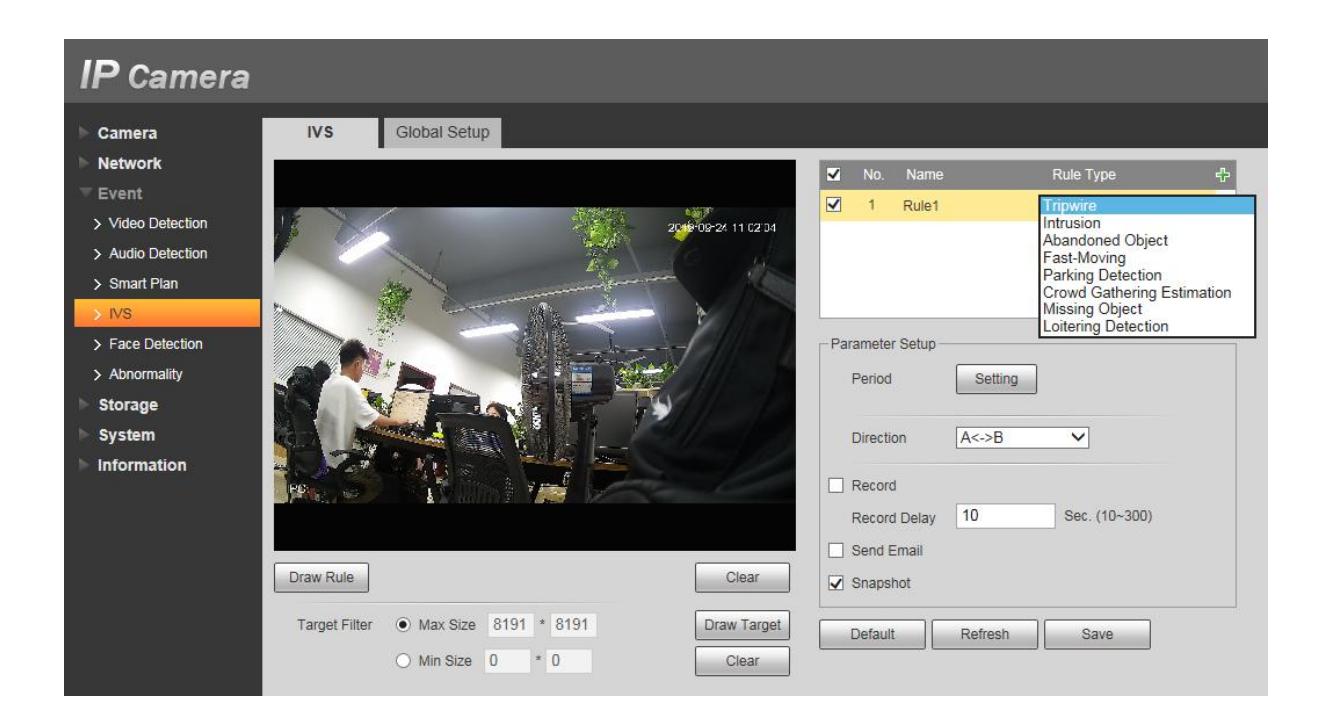

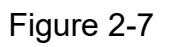

## **3.Connect cameras to NVR**

#### **3.1.System Topology (reference only)**

#### **3.1.1 NVR without POE** ( See Figure 3-1 )

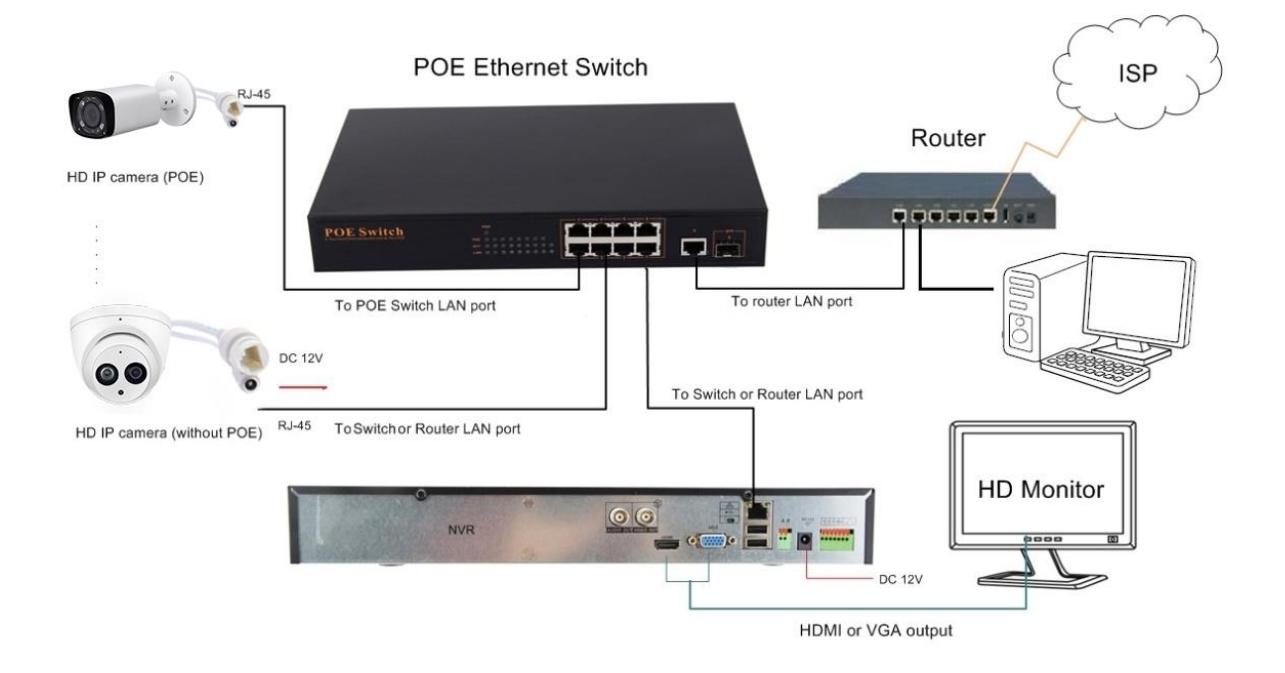

Figure 3-1

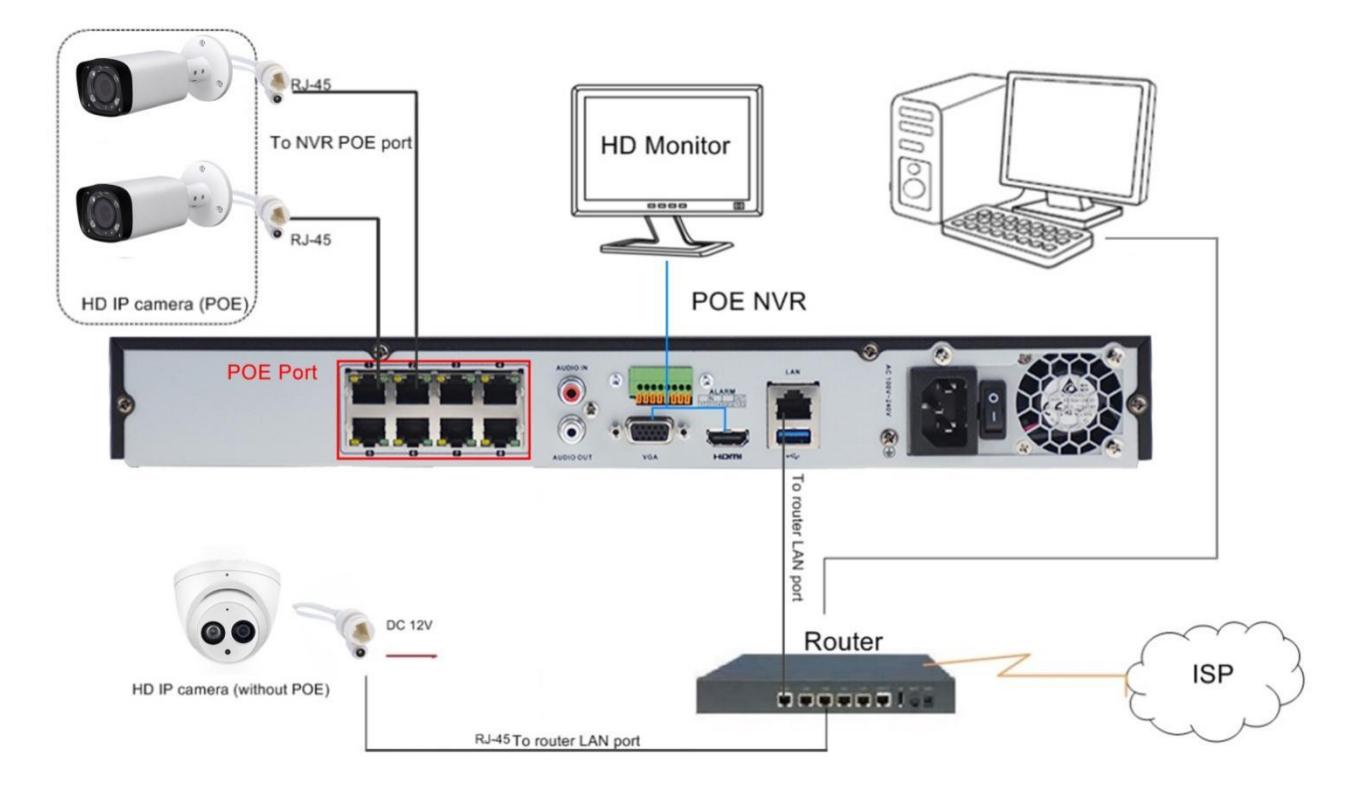

Figure 3-2

The camera can work with Dahua POE NVR,Plug and Play, besides,the IP camera also supports standard ONVIF protocol ,which can be added to third-party video recorder easily with ONVIF.

#### **Note:**

 $1$  Before connecting cameras to NVR that has POE switch , make sure the NVR and cameras have valid IP scheme that matchs each other.( e.g.: Hikvison NVR POE Port's IP Network Segment is 192.168.25.XX, so the camera IP must be 192.168.25.XX)

 $(2)$  Before connecting cameras to NVR that has no POE switch, make sure the NVR, cameras and the POE switch router have valid IP scheme that matchs each other.( e.g.: POE switch router router's IP is 192.168.1.1, so the camera IP must be 192.168.1.XX)

3 Some POE NVR models support plug and play(such as Dahua POE NVR), if the "Plug & Play"feature is not available or not applicable, please add camera manually.

#### **3.2 Dahua NVR Configuration**

#### **3.2.1 Dahua POE NVR Configuration, Plug and Play**

**Steps1**:Just play and plug, connect cameras to NVR's POE Ports, and then connect monitor and NVR via VGA or HDMI ports, power for those devices.

**Steps2:** The camera will automatically match the IP address of the NVR's POE switch , refresh few seconds, video is showing, adding camera successfully. IP address of NVR's POE SWITCH : 10.1.1.X(65) .( See Figure 3-3 - Figure 3-5 )

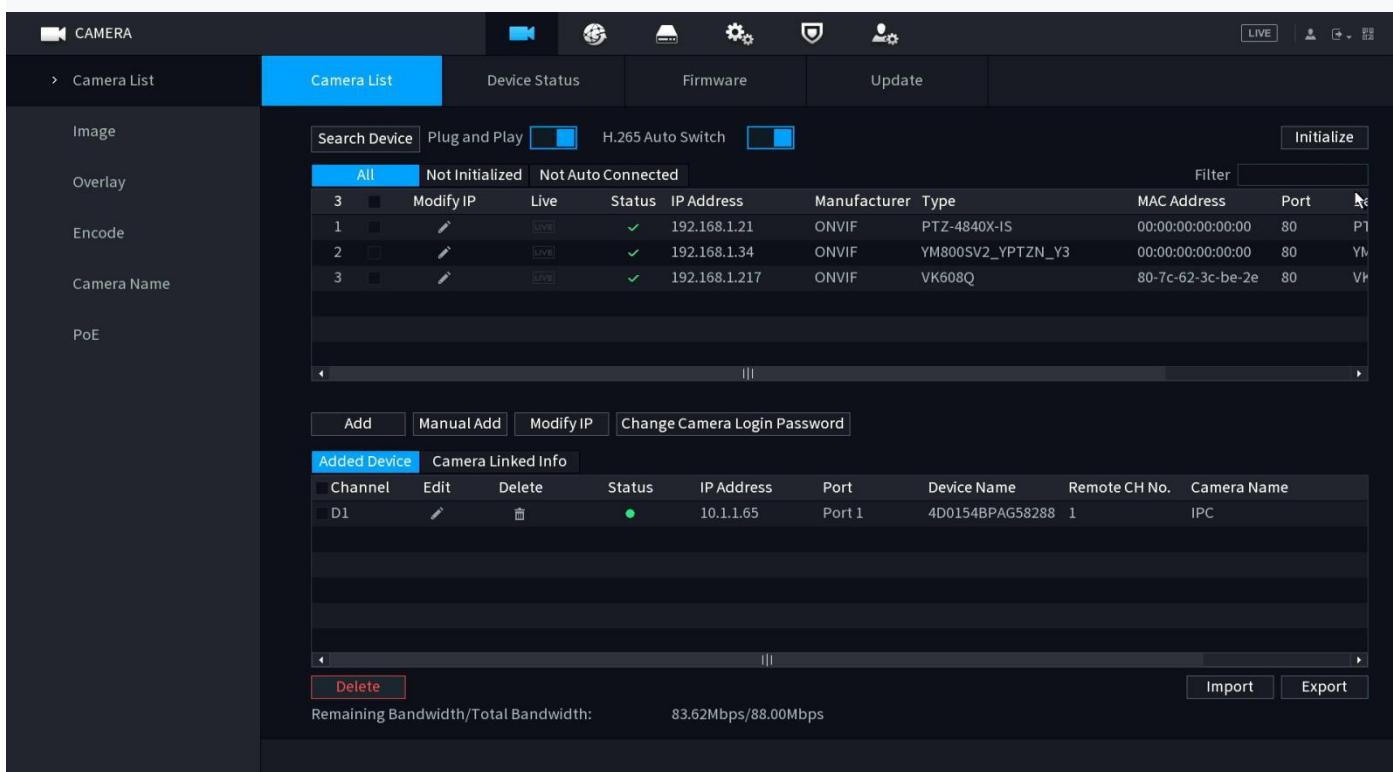

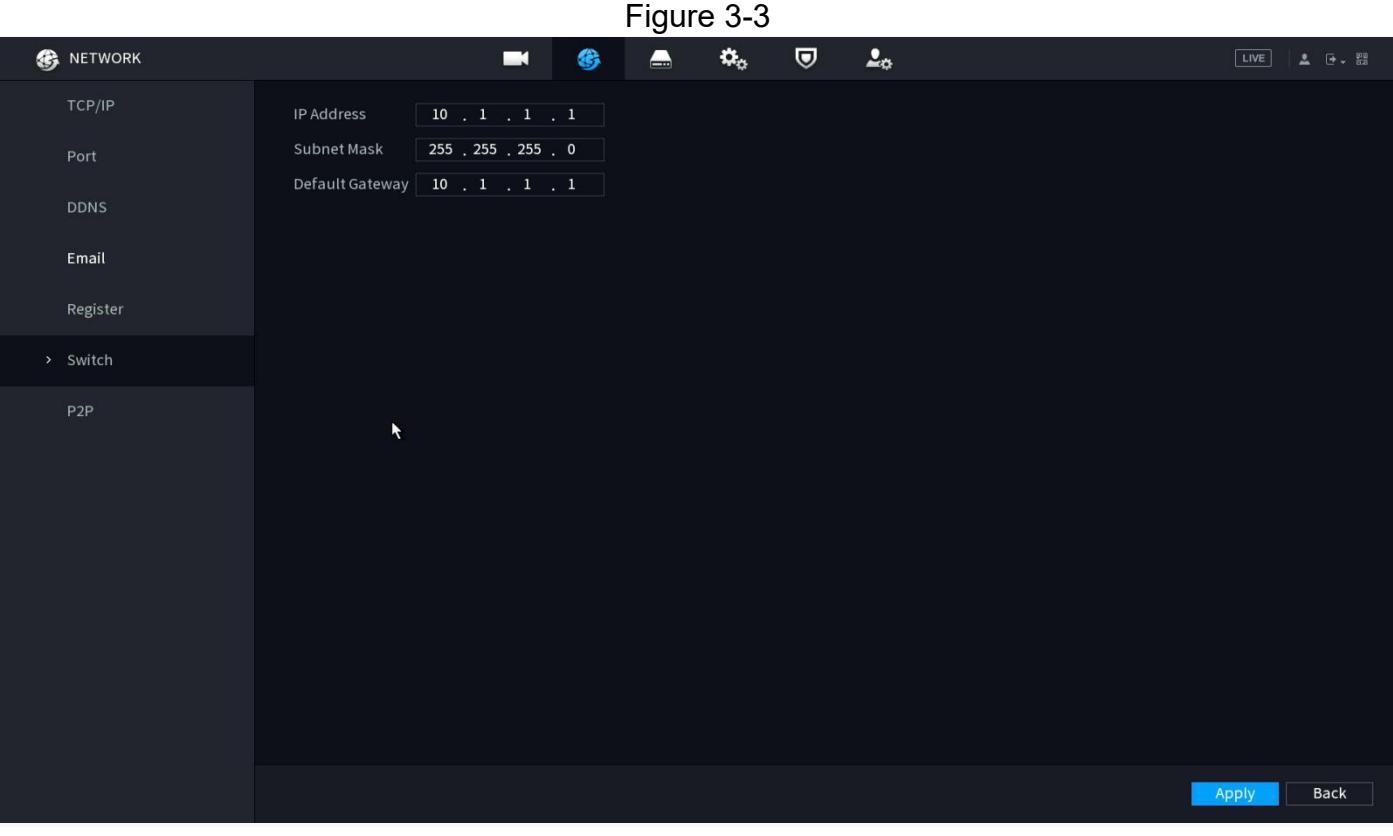

Figure 3-4

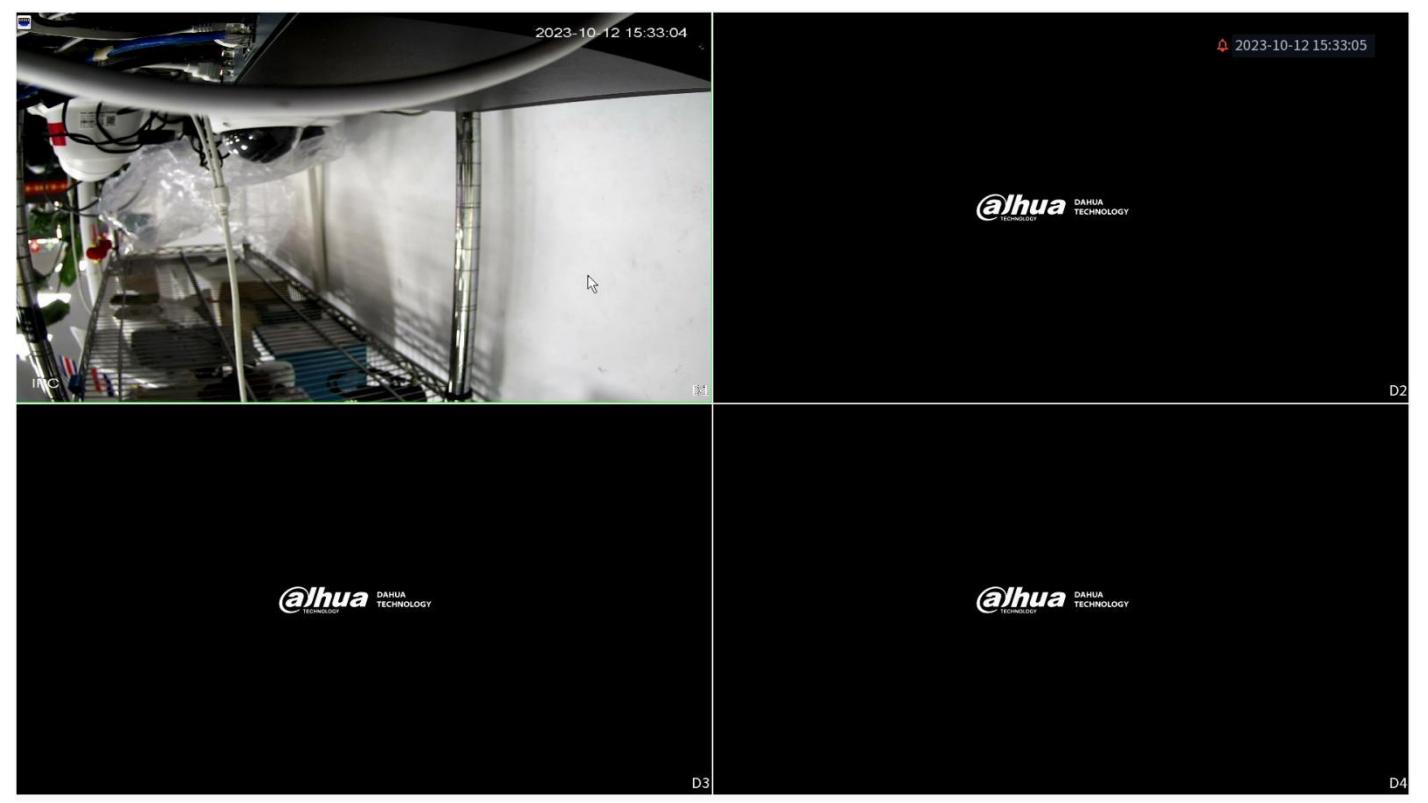

Figure 3-5

#### **3.2.2 Dahua NVR (WITHOUT POE) Configuration, adding camera manually**

**Steps1:** Connect cameras to POE switch or router 's Ports ,and then connect monitor and NVR via VGA or HDMI ports, power for those devices .Confirm the the LAN is available, and make sure the NVR , cameras and the POE switch router have valid IP scheme that matchs each other.( e.g.: POE switch router router's IP is 192.168.1.1, so the camera and NVR's IP must be 192.168.1.XX ). (See Figure 3-6)

**Step2:** Access NVR's UI page > Select"Main Menu" > "SETTING">"Camera" > "REGISTRATION" (See Figure 3-7)

**Step3:** Select "Manual add" > Enter camera's IP address and password > Click "OK" > Refresh few seconds, video is showing, adding camera successfully. (See Figure3-8 - Figure3-10)

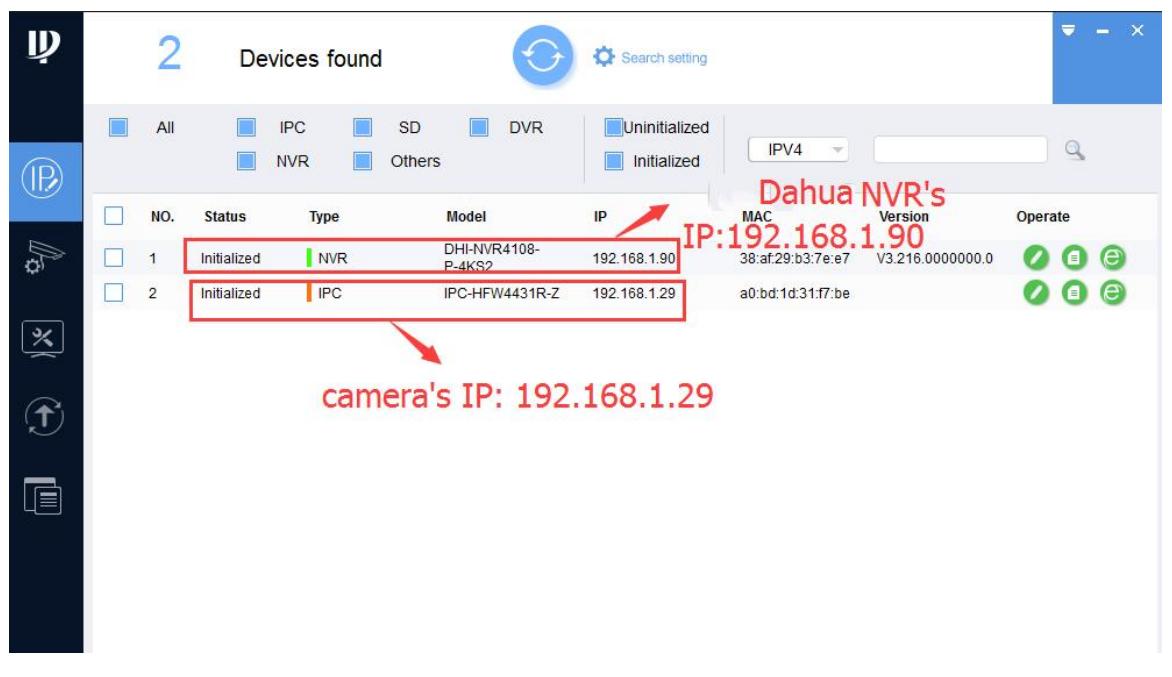

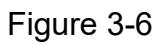

| $NVR_{4.0}$                                                                                                    | LIVE<br>2 日、器                                                       |
|----------------------------------------------------------------------------------------------------|---------------------------------------------------------------------|
|                                                                                                    |                                                                     |
| <b>SEARCH</b><br>AI<br>ALARM<br>AI video query and function setting.<br>Record, picture query and playback.<br>8<br>config.                           | Realtime alarm display, event info<br>search and alarm input/output |
|                                                                                                    |                                                                     |
| <b>MAINTAIN</b><br><b>DISPLAY</b><br><b>BACKUP</b><br>Backup videos and pictures.<br>View System info, System update and<br>Config import/export etc. | Resolution setting, display setting.                                |
| $\bullet$ $\bullet$ $\bullet$                                                                                                    |                                                                     |
| <b>SETTING</b>                                                                                                    |                                                                     |
| <b>K</b> <sub>O</sub> SYSTEM<br>SECURITY<br><b>NETWORK</b><br><b>STORAGE</b><br>❀<br>$\blacksquare$<br><b>EM</b> CAMERA                               | $\mathbf{Q}_{\mathbf{Q}}$ ACCOUNT                                   |
| Add cameras, set A/V encode, camera properties and camera name.                                                                                       |                                                                     |

Figure 3-7

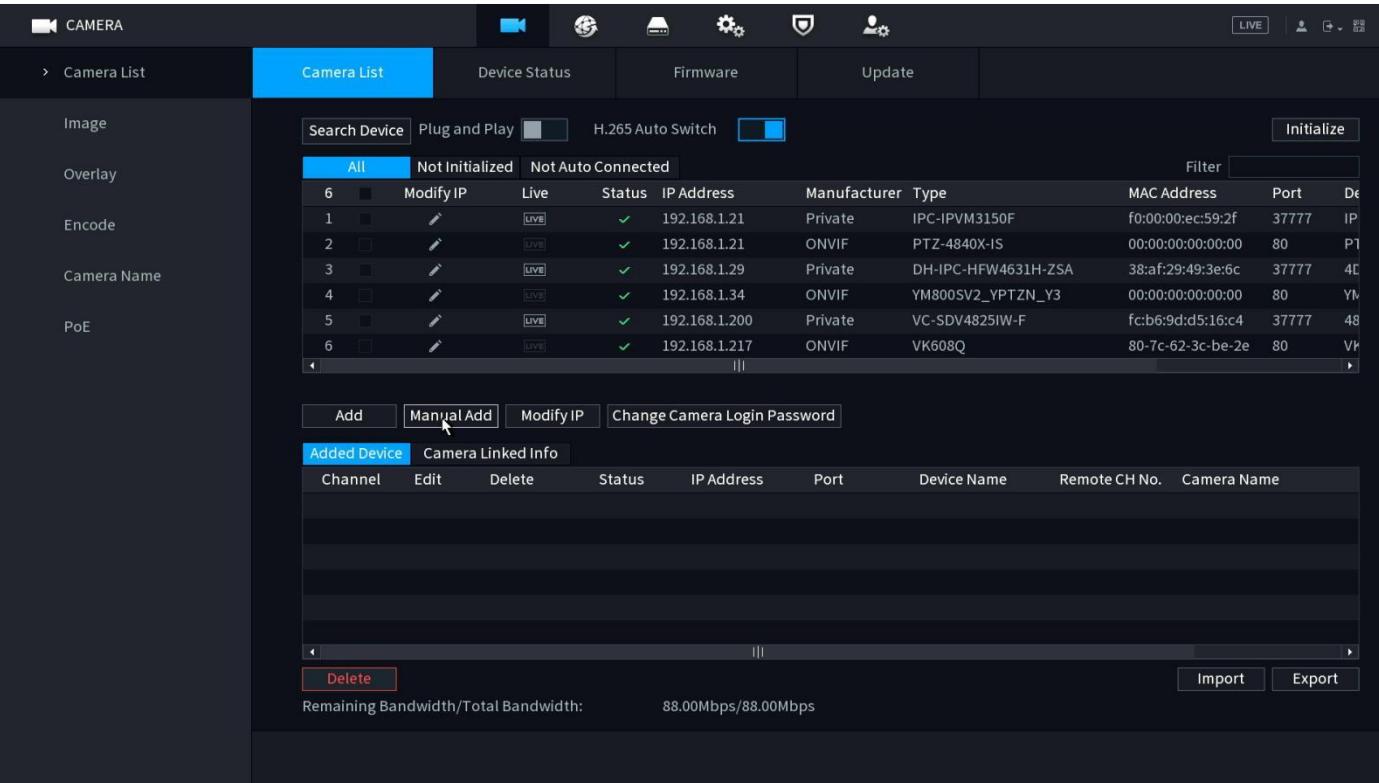

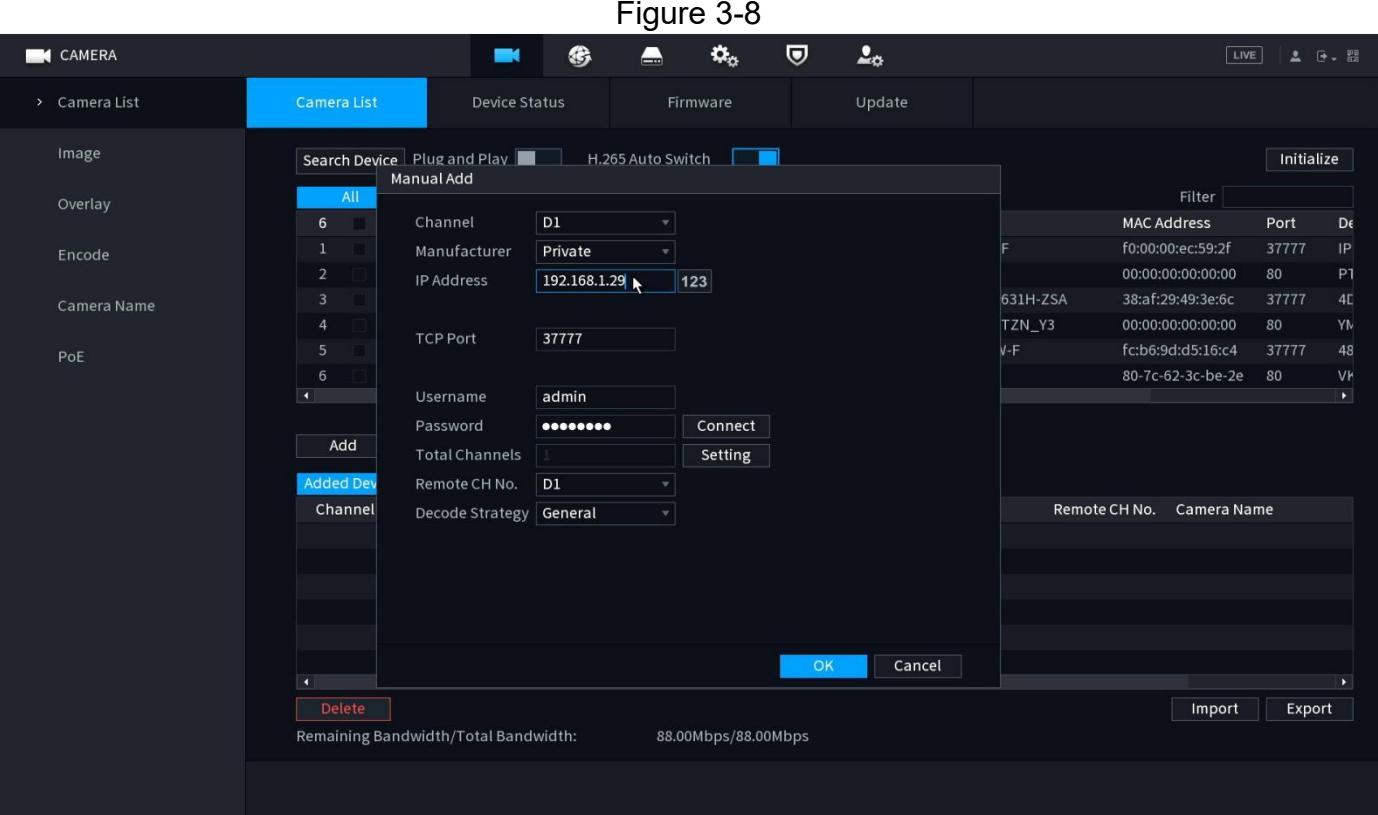

Figure 3-9

| <b>K</b> CAMERA |                               | - 14                                 | ❀                 | $\mathbf{Q}_\alpha$<br>$\blacktriangle$ | 2 <sub>0</sub><br>▽           |                       |                    | LIVE              |            | 2 日 器                 |
|-----------------|-------------------------------|--------------------------------------|-------------------|-----------------------------------------|-------------------------------|-----------------------|--------------------|-------------------|------------|-----------------------|
| > Camera List   | Camera List                   | Device Status                        |                   | Firmware                                | Update                        |                       |                    |                   |            |                       |
| Image           | Search Device   Plug and Play |                                      | H.265 Auto Switch |                                         |                               |                       |                    |                   | Initialize |                       |
| Overlay         | All                           | Not Initialized Not Auto Connected   |                   |                                         |                               |                       |                    | Filter            |            |                       |
|                 | 5 <sup>5</sup>                | Modify IP<br>Live                    |                   | Status IP Address                       | Manufacturer Type             |                       | <b>MAC Address</b> |                   | Port       | $D\epsilon$           |
| Encode          | $\overline{1}$                | UVE <br>∕                            | $\checkmark$      | 192.168.1.21                            | Private                       | IPC-IPVM3150F         |                    | f0:00:00:ec:59:2f | 37777      | P                     |
|                 | $\overline{2}$                | v<br><b>LIVE</b>                     | $\checkmark$      | 192.168.1.21                            | ONVIF                         | PTZ-4840X-IS          |                    | 00:00:00:00:00:00 | 80         | PT                    |
| Camera Name     | $\mathbf{3}$                  | ∕<br>[UVE]                           | $\checkmark$      | 192.168.1.34                            | ONVIF                         | YM800SV2_YPTZN_Y3     |                    | 00:00:00:00:00:00 | 80         | YN                    |
|                 | $\overline{4}$                | ∕<br>UVE                             | $\checkmark$      | 192.168.1.200                           | Private                       | <b>VC-SDV4825IW-F</b> |                    | fc:b6:9d:d5:16:c4 | 37777      | 48                    |
| PoE             | $5\overline{)}$               | ∕<br>[UVII]                          | $\checkmark$      | 192.168.1.217                           | ONVIF<br>$\ddot{\phantom{1}}$ | <b>VK608Q</b>         |                    | 80-7c-62-3c-be-2e | 80         | VK                    |
|                 |                               |                                      |                   |                                         |                               |                       |                    |                   |            |                       |
|                 | к                             |                                      |                   | ЩI                                      |                               |                       |                    |                   |            | $\blacktriangleright$ |
|                 | Add                           | Modify IP<br>Manual Add              |                   | Change Camera Login Password            |                               |                       |                    |                   |            |                       |
|                 |                               |                                      |                   |                                         |                               |                       |                    |                   |            |                       |
|                 | <b>Added Device</b>           | Camera Linked Info                   |                   |                                         |                               |                       |                    |                   |            |                       |
|                 | Channel                       | Edit<br>Delete                       | <b>Status</b>     | IP Address                              | Port                          | <b>Device Name</b>    | Remote CH No.      | Camera Name       |            |                       |
|                 | D <sub>1</sub>                | 啬<br>∕                               | ٠                 | 192.168.1.29                            | 37777                         |                       | 1                  | <b>IPC</b>        |            |                       |
|                 |                               |                                      |                   |                                         |                               |                       |                    |                   |            |                       |
|                 |                               |                                      |                   |                                         |                               |                       |                    |                   |            |                       |
|                 |                               |                                      |                   |                                         |                               |                       |                    |                   |            |                       |
|                 |                               |                                      |                   |                                         |                               |                       |                    |                   |            |                       |
|                 | $\vert \vert$                 |                                      |                   | TJT.                                    |                               |                       |                    |                   |            | $\blacktriangleright$ |
|                 | Delete                        |                                      |                   |                                         |                               |                       |                    | Import            | Export     |                       |
|                 |                               | Remaining Bandwidth/Total Bandwidth: |                   | 83.08Mbps/88.00Mbps                     |                               |                       |                    |                   |            |                       |
|                 |                               |                                      |                   |                                         |                               |                       |                    |                   |            |                       |
|                 |                               |                                      |                   |                                         |                               |                       |                    |                   |            |                       |
|                 |                               |                                      |                   |                                         |                               |                       |                    |                   |            |                       |

Figure 3-10

You can also login in the IE Web interface of the NVR to add the camera manually. (See Figure 3-11)

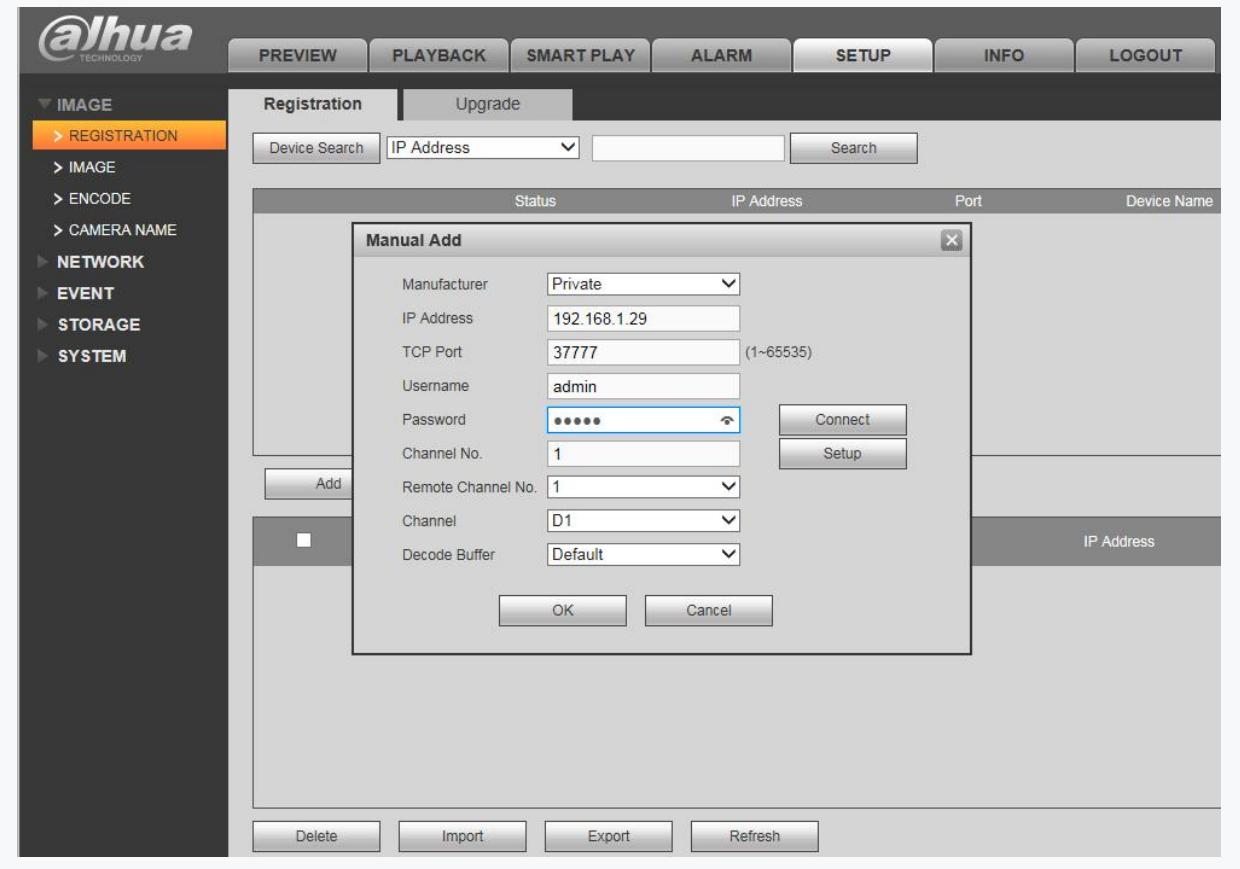

Figure 3-11 **< Dahua NVR Web Adding Interface >**

#### **3.3 NVR Configuration with ONVIF (Take Hikvision NVR as an example)**

#### **3.3.1 Camera connect to Hikvison POE NVR (NVR have POE Ports)**

**Note:** 1.Make sure the POE switch's IP address of the NVR and cameras have valid IP scheme that matchs each other

2. Enable the "ONVIF" of the camera and NVR in Web interface.

**Step1:** Search for the NVR's internal NIC IPv4 address.

Access NVR's UI page>Select "System" > "Network" > "TCP/IP" > " internal NIC IPv4 address". ( See Figure 3-12 )

**Step2:** Modify the camera's IP to match the same network segment with NVR . ( See Figure 3-14 )

**Step3:** Connect camera to NVR's POE Ports and add camera manually with ONVIF

Access NVR's UI page>Select "camera" > Select the camera's connecting channel number>Click the add button > Select "Manual" for the adding method > Select "ONVIF" > Enter the camera's IP address ,user name and password > Select "OK",refresh few seconds,video is showing,adding camera successfully. ( See Figure 3-15- Figure 3-17 )

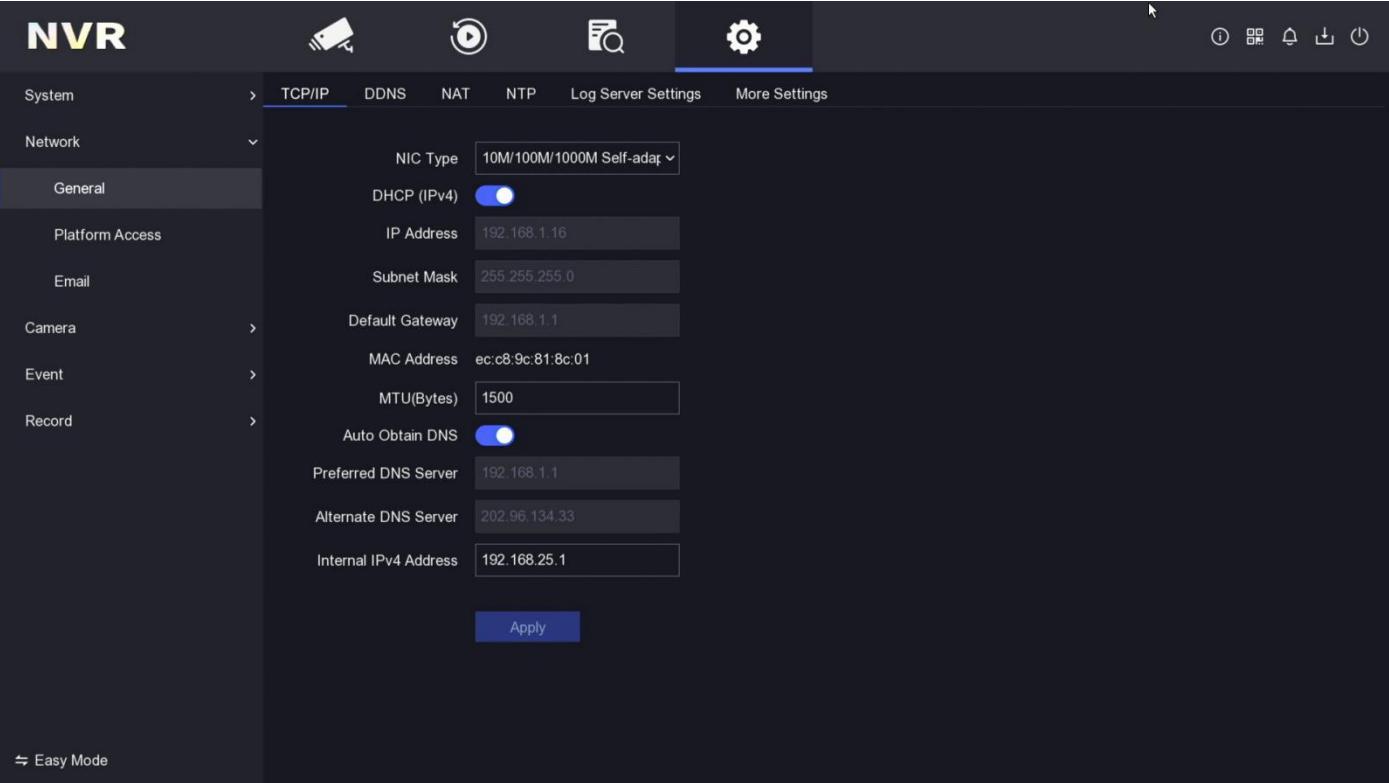

Figure 3-12

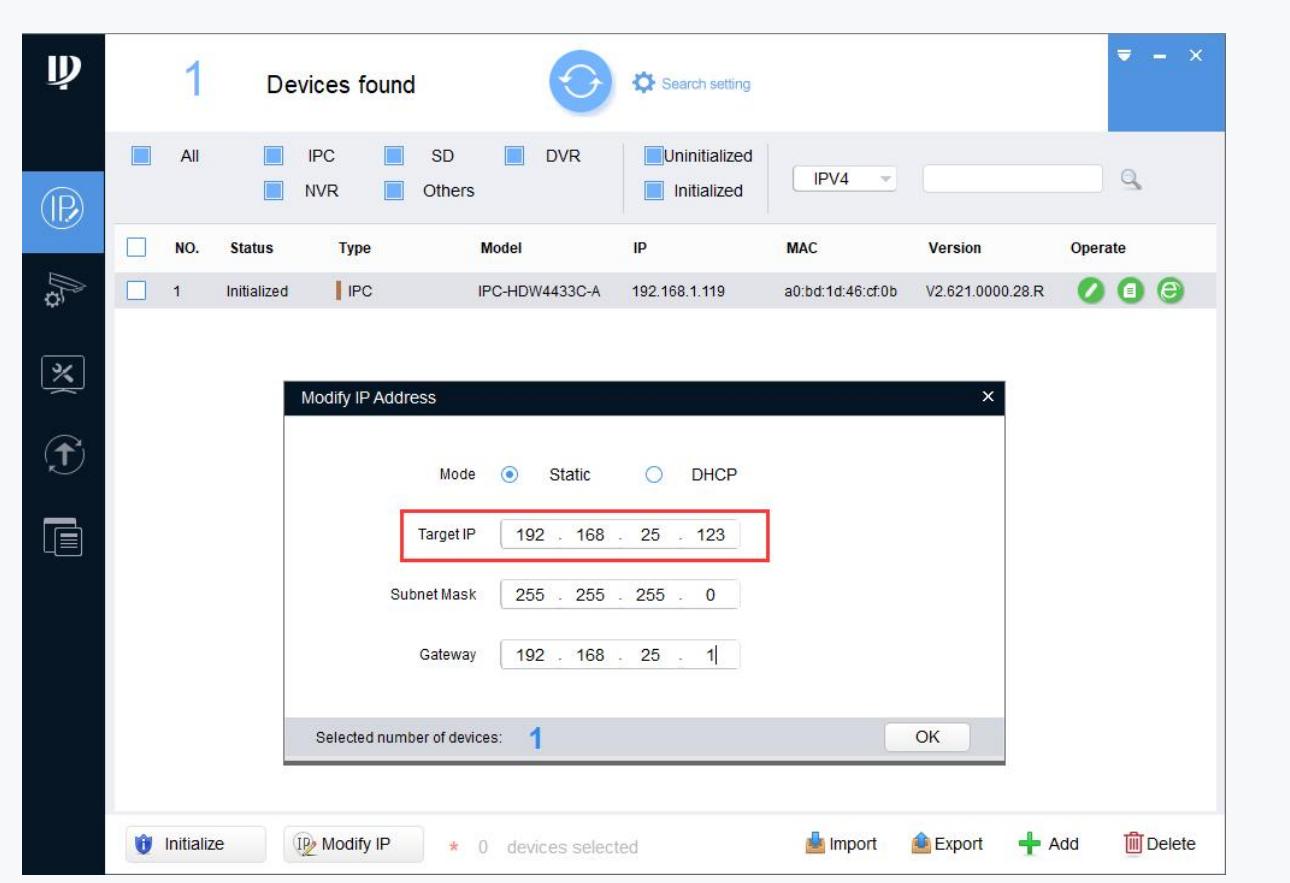

Figure 3-14

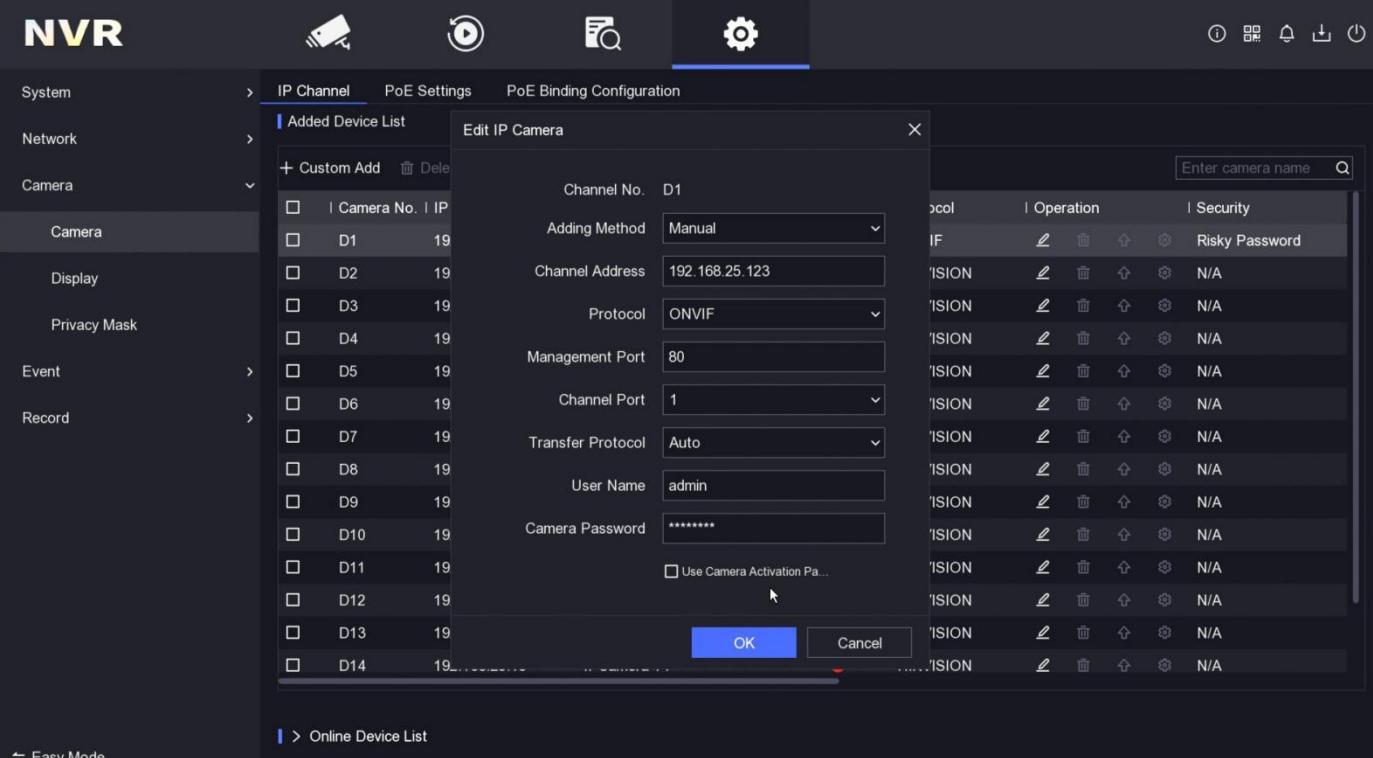

Figure 3-15

Figure 3-16

| <b>NVR</b>                                                     |               |                                                                                                |                                    | $\bigcirc$                                      | ゐ<br>Ö.                     |                               |                                      |                                |                   |                                                            |                       | $0 \mathbb{R} \oplus \mathbb{R} \oplus$ |  |
|----------------------------------------------------------------|---------------|------------------------------------------------------------------------------------------------|------------------------------------|-------------------------------------------------|-----------------------------|-------------------------------|--------------------------------------|--------------------------------|-------------------|------------------------------------------------------------|-----------------------|-----------------------------------------|--|
| System                                                         | $\mathbf{v}$  | IP Channel                                                                                     |                                    | PoE Settings                                    | PoE Binding Configuration   |                               |                                      |                                |                   |                                                            |                       |                                         |  |
| Network                                                        | $\rightarrow$ | Added Device List<br>Show Password <b>E</b> Export<br>E Import  More<br>+ Custom Add mm Delete |                                    |                                                 |                             |                               |                                      |                                |                   |                                                            |                       |                                         |  |
| Camera                                                         | $\ddotmark$   |                                                                                                |                                    |                                                 |                             |                               |                                      |                                | Enter camera name | Q                                                          |                       |                                         |  |
| Camera                                                         |               | $\Box$<br>$\Box$                                                                               | D <sub>1</sub>                     | Camera No.   IP Address<br>192.168.25.123       | I Camera Name<br><b>IPC</b> | I Status<br>$\bullet$         | I Protocol<br>ONVIF                  | $\mathbf{Z}$                   | Operation<br>面    | $\begin{array}{ccc} & \mathbb{O} & \mathbb{O} \end{array}$ |                       | I Security<br><b>Weak Password</b>      |  |
|                                                                |               | $\Box$                                                                                         | D <sub>2</sub>                     | 192.168.25.3                                    | IPCamera 02                 | ø                             | <b>HIKVISION</b>                     | $\mathbf{Z}$                   | 而                 | $\Diamond$                                                 | $\widehat{\{\omega}}$ | N/A                                     |  |
|                                                                |               | $\Box$                                                                                         | D <sub>3</sub>                     | 192.168.25.4                                    | IPCamera 03                 | $\bullet$                     | <b>HIKVISION</b>                     | $\mathbf{Z}$                   | 面                 | $\hat{r}$                                                  | 8                     | N/A                                     |  |
| <b>Display</b><br><b>Privacy Mask</b><br>Event<br>R.<br>Record |               | $\Box$                                                                                         | D <sub>4</sub>                     | 192.168.25.5                                    | IPCamera 04                 | $\bullet$                     | <b>HIKVISION</b>                     | $\mathbf{Z}$                   | 面                 | $\Diamond$                                                 | ु                     | N/A                                     |  |
|                                                                | $\rightarrow$ | $\Box$                                                                                         | D <sub>5</sub>                     | 192.168.25.6                                    | IPCamera 05                 | $\bullet$                     | <b>HIKVISION</b>                     | $\mathbf{Z}$                   | 面                 | ⇧                                                          | හි                    | N/A                                     |  |
|                                                                | $\rightarrow$ | $\Box$                                                                                         | D <sub>6</sub>                     | 192.168.25.7                                    | IPCamera 06                 | $\bullet$                     | <b>HIKVISION</b>                     | $\mathbf{Z}$                   | 疝                 | 슈                                                          | 8                     | N/A                                     |  |
|                                                                |               | $\Box$                                                                                         | D7                                 | 192.168.25.8                                    | IPCamera 07                 | $\bullet$                     | <b>HIKVISION</b>                     | $\mathbf{Z}$                   | 面                 | ♦                                                          | ु                     | N/A                                     |  |
|                                                                |               | $\Box$                                                                                         | D <sub>8</sub>                     | 192.168.25.9                                    | IPCamera 08                 | $\bullet$                     | <b>HIKVISION</b>                     | $\mathbf{Z}$                   | 面                 | 슈                                                          | 8                     | N/A                                     |  |
|                                                                |               | $\Box$                                                                                         | D <sub>9</sub>                     | 192.168.25.10                                   | IPCamera 09                 | $\bullet$                     | <b>HIKVISION</b>                     | $\mathbf{Z}$                   | 面                 | 슈                                                          | 8                     | N/A                                     |  |
|                                                                |               | $\Box$                                                                                         | D <sub>10</sub>                    | 192.168.25.11                                   | IPCamera 10                 | $\bullet$                     | <b>HIKVISION</b>                     | $\mathbf{Z}$                   | 面                 | ⇧                                                          | 8                     | N/A                                     |  |
|                                                                |               | $\Box$                                                                                         |                                    | D <sub>11</sub><br>192.168.25.12<br>IPCamera 11 |                             | $\bullet$<br><b>HIKVISION</b> |                                      | $\mathbf{Z}$<br>面<br>$\hat{v}$ |                   | 8                                                          | N/A                   |                                         |  |
|                                                                |               | $\Box$<br>$\Box$                                                                               | D <sub>12</sub><br>D <sub>13</sub> | 192.168.25.13                                   | IPCamera 12                 | $\bullet$<br>$\bullet$        | <b>HIKVISION</b><br><b>HIKVISION</b> | $\mathbf{Z}$                   | 疝<br>面            | $\hat{v}$                                                  | 8<br>8                | N/A                                     |  |
|                                                                |               | $\Box$                                                                                         | D <sub>14</sub>                    | 192.168.25.14<br>192.168.25.15                  | IPCamera 13<br>IPCamera 14  | œ                             | <b>HIKVISION</b>                     | $\mathbf{Z}$<br>$\mathbf{Z}$   | 面                 | 仝<br>$\Diamond$                                            | ु                     | N/A<br>N/A                              |  |
|                                                                |               |                                                                                                |                                    |                                                 |                             |                               |                                      |                                |                   |                                                            |                       |                                         |  |
|                                                                |               |                                                                                                | > Online Device List               |                                                 |                             |                               |                                      |                                |                   |                                                            |                       |                                         |  |
| $\Leftarrow$ Easy Mode                                         |               |                                                                                                |                                    |                                                 |                             |                               |                                      |                                |                   |                                                            |                       |                                         |  |

Figure 3-17

You can also login in the IE Web interface of the NVR to add the camera manually. ( See Figure 3-18 )

|              | $\Box$ Local                | <b>IP Camera</b>        |                |                    |               |               |                             |                          |                                        |                |         |                           |
|--------------|-----------------------------|-------------------------|----------------|--------------------|---------------|---------------|-----------------------------|--------------------------|----------------------------------------|----------------|---------|---------------------------|
|              | System                      |                         | IP Camera      |                    |               |               | Modify<br>Add               |                          | Delete Quick Add Custom P   Activation |                |         |                           |
|              | <b>System Settings</b>      | П                       | hannel No.     | Camera Name        | IP Address    |               | Channel No. Management Port | Security                 | <b>Status</b>                          | Protocol       | Connect |                           |
|              | Maintenance                 | $\overline{\mathbf{M}}$ | D1             | IPCamera 01        | 192 168 25 1  | <b>STEP</b>   | 8000                        | Risk                     | Offline(User pass. HIKVISION           |                |         |                           |
|              | <b>Security</b>             | п                       | D <sub>2</sub> | IPCamera 02        | 192.168.25.3  |               | 8000                        | <b>Risk</b>              | Offline(Network A., HIKVISION          |                |         |                           |
|              | <b>Camera Management</b>    | m۱                      | D <sub>3</sub> | IPCamera 03        | 192.168.25.77 |               | 8000                        | <b>N/A</b>               | Offline(IP camera HIKVISION            |                |         |                           |
|              | <b>User Management</b>      | ۲I                      | D <sub>4</sub> | <b>IPCamera 04</b> | 192 168 25.4  | $\mathcal{L}$ | 8000                        | <b>N/A</b>               | Offline(IP camera HIKVISION            |                |         |                           |
|              | Retwork                     | m.                      | D <sub>5</sub> | <b>IPCamera 05</b> | 192.168.25.5  |               | 8000                        | <b>IP Camera</b>         |                                        |                |         | $\boldsymbol{\mathsf{x}}$ |
|              | Video/Audio                 | mi.                     | D <sub>6</sub> | <b>IPCamera 06</b> | 192 168 25.6  |               | 8000                        |                          |                                        |                |         |                           |
| $\mathbb{Z}$ | Image:                      | EI                      | D7             | IPCamera 07        | 192 168 25 7  | $\vert$       | 8000                        |                          | IP Camera Address                      | 192.168.25.123 |         | $\bullet$                 |
|              | <b>iii</b> Event            | П                       | D <sub>8</sub> | <b>IPCamera 08</b> | 192.168.25.8  |               | 8000                        | Protocol                 |                                        | ONVIF          |         | $\checkmark$              |
|              | Storage                     |                         |                |                    |               |               |                             |                          | Management Port                        | 8000           |         |                           |
|              | <b>Ro</b> Vehicle Detection |                         |                |                    |               |               |                             | Channel No.              |                                        |                |         |                           |
|              | <b>Co</b> VCA               |                         |                |                    |               |               |                             | <b>User Name</b>         |                                        | admin          |         |                           |
|              |                             |                         |                |                    |               |               |                             | Password                 |                                        |                |         | $\bullet$                 |
|              |                             |                         |                |                    |               |               |                             | Confirm                  |                                        |                |         | $\rm \sim$                |
|              |                             |                         |                |                    |               |               |                             | <b>Transfer Protocol</b> |                                        | Auto           |         | $\checkmark$              |
|              |                             |                         |                |                    |               |               |                             | <b>Adding Method</b>     |                                        | Manual         |         | $\checkmark$              |

Figure 3-18 <NVR Web Adding Interface>

#### **3.3.2 Camera connect to Hikvison NVR via Router or POE Switch (NVR havn't POE Ports)**

**Note:** 1.Make sure the NVR and cameras 'IP address have valid IP scheme that matchs each other 2.Enable the "ONVIF" of the camera and NVR in Web interface

**Step 1:**Modify the IP address of camera and NVR to make sure the NVR , cameras and the POE switch router have valid IP scheme that matchs each other.( e.g.: POE switch router's IP is 192.168.1.1, so the camera and NVR's IP must be 192.168.1.XX) . (See Figure 3-19 - Figure 3-20)

#### **Step2:** Add camera to NVR manually with ONVIF

Access NVR's UI page > Select "camera" > Select the camera's connecting channel number>Click the add button > Select "Manual" for the adding method > Select "ONVIF" > Enter the camera's IP address,user name and password > Select "OK",refresh few seconds,video is showing,adding camera successfully. (See Figure 3-21 - Figure 3-23)

**< Config TooL for modifying Camera's IP >**

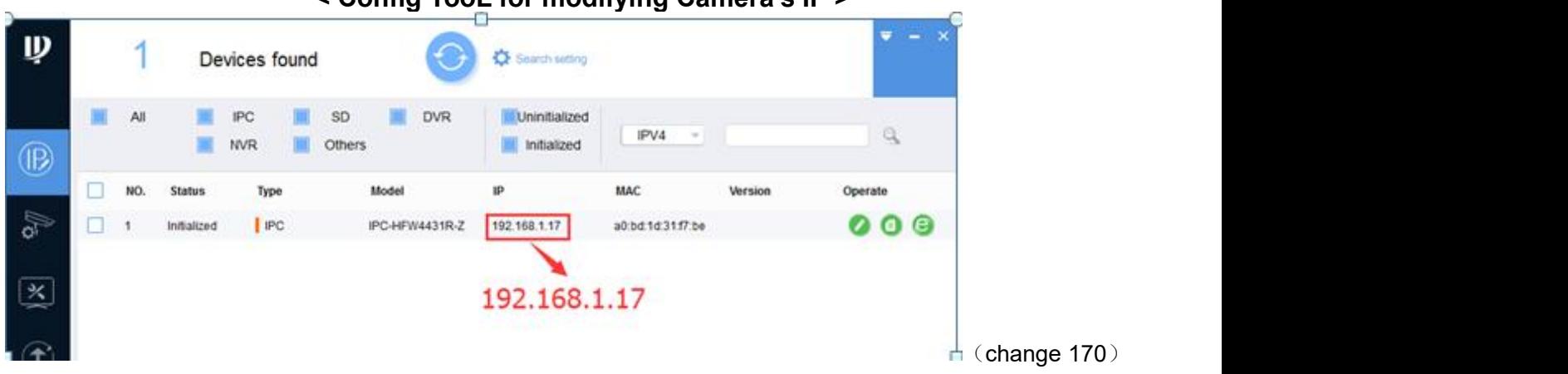

### Figure 3-19

### **< SADP for modifying NVR's IP >**

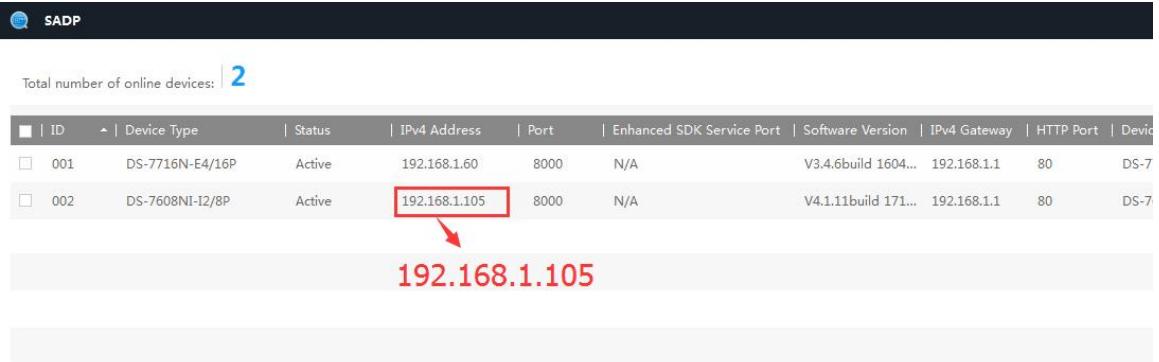

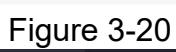

| <b>NVR</b>             |               |                                                                                                    |  | $\bf \widehat{\bm{0}}$ | r.                           | O                         |              |                             |               |   |                                                                       |                   | ① 噩 〇 山 ①     |  |
|------------------------|---------------|----------------------------------------------------------------------------------------------------|--|------------------------|------------------------------|---------------------------|--------------|-----------------------------|---------------|---|-----------------------------------------------------------------------|-------------------|---------------|--|
| System                 | $\rightarrow$ |                                                                                                    |  | PoE Settings           | PoE Binding Configuration    |                           |              |                             |               |   |                                                                       |                   |               |  |
| Network                | $\rightarrow$ |                                                                                                    |  |                        | Edit IP Camera               |                           | $\times$     |                             |               |   |                                                                       |                   |               |  |
| Camera                 |               | IP Channel<br>Added Device List<br>+ Custom Add mm Dele<br>$\ddot{\phantom{1}}$<br>I Camera No. I IP<br>□<br>$\Box$<br>D <sub>1</sub><br>$\Box$<br>D <sub>2</sub><br>$\Box$<br>D <sub>3</sub><br>$\Box$<br>D <sub>4</sub><br>$\Box$<br>D <sub>5</sub><br>$\Box$<br>D <sub>6</sub><br>$\rightarrow$<br>$\Box$<br>D7<br>$\Box$<br>D <sub>8</sub><br>$\Box$<br>D <sub>9</sub><br>$\Box$<br>D <sub>10</sub><br>$\Box$<br>D <sub>11</sub><br>$\Box$<br>D <sub>12</sub><br>$\Box$<br>D <sub>13</sub><br>$\Box$<br>D14<br>$\blacktriangleright$ Online Device List |  |                        |                              |                           |              |                             |               |   |                                                                       | Enter camera name | $\alpha$      |  |
|                        |               |                                                                                                    |  |                        | Channel No. D1               |                           |              | <b>COI</b>                  | Operation     |   |                                                                       |                   | I Security    |  |
| Camera                 |               |                                                                                                    |  | 19                     | Adding Method                | Manual                    | $\check{ }$  | IF                          | $\mathbf{Z}$  |   | $\begin{array}{ccc}\n\bullet & \circ \\ \bullet & \circ\n\end{array}$ |                   | Weak Password |  |
| <b>Display</b>         |               |                                                                                                    |  | 19                     | <b>Channel Address</b>       | 192.168.1.170 L           |              | <b>ISION</b>                | $\mathbf{Z}$  | 亩 | ⇧                                                                     | 8                 | N/A           |  |
|                        |               |                                                                                                    |  | 19                     | Protocol                     | <b>ONVIF</b>              | $\check{~}$  | <b>ISION</b>                | $\mathbb{Z}$  |   | 슈                                                                     | 8                 | N/A           |  |
| <b>Privacy Mask</b>    |               |                                                                                                    |  | 19                     |                              |                           |              | <b>ISION</b>                | $\mathbf{Z}$  |   | $\hat{v}$                                                             | 83                | N/A           |  |
| Event                  | $\rightarrow$ |                                                                                                    |  | 19                     | Management Port              | 80                        |              | <b>ISION</b>                | $\mathbb{Z}$  |   | ⇧                                                                     | 8                 | N/A           |  |
| Record                 |               |                                                                                                    |  | 19                     | Channel Port                 | $\vert$ 1                 | $\checkmark$ | <b>ISION</b>                | $\mathbf{Z}$  |   | 슈                                                                     | ශ                 | N/A           |  |
|                        |               |                                                                                                    |  | 19                     | <b>Transfer Protocol</b>     | Auto                      | $\checkmark$ | <b>ISION</b>                | உ             | 而 | 슈                                                                     | 8                 | N/A           |  |
|                        |               |                                                                                                    |  | 19                     | User Name                    | admin                     |              | <b>ISION</b>                | $\mathbf{Z}$  | 而 | $\curvearrowleft$                                                     | 63                | N/A           |  |
|                        |               |                                                                                                    |  | 19                     |                              |                           |              | <b>ISION</b>                | $\mathbf{Z}$  | 市 | 仝                                                                     | 8                 | N/A           |  |
|                        |               |                                                                                                    |  | 19                     | Camera Password              |                           |              | <b>ISION</b>                | உ             |   | 슈                                                                     | 8                 | N/A           |  |
|                        |               |                                                                                                    |  | 19                     |                              | Use Camera Activation Pa. |              | <b>ISION</b>                | $\mathbb{Z}$  |   | 슈                                                                     | 镕                 | N/A           |  |
|                        |               |                                                                                                    |  | 19                     |                              |                           |              | <b>ISION</b>                | $\mathbf{Z}$  |   | ⇧                                                                     | ස                 | N/A           |  |
|                        |               |                                                                                                    |  | 19                     |                              | OK                        | Cancel       | <b>ISION</b>                | $\mathscr{Q}$ |   | ⇧                                                                     | ස                 | N/A           |  |
|                        |               |                                                                                                    |  | $19$ <sub>-1</sub>     | <b>CONTRACTOR CONTRACTOR</b> |                           |              | $\overline{\ldots}$ . TSION | $\mathbf{Z}$  | 而 | 슌                                                                     | 8                 | N/A           |  |
|                        |               |                                                                                                    |  |                        |                              |                           |              |                             |               |   |                                                                       |                   |               |  |
| $\Leftarrow$ Easy Mode |               |                                                                                                    |  |                        |                              |                           |              |                             |               |   |                                                                       |                   |               |  |

Figure 3-21

Figure 3-22

| <b>NVR</b>             |                                                                                                    | $\textcolor{blue}{\textcircled{\centerdot}}$ | ゐ |  |  |  |  |
|------------------------|----------------------------------------------------------------------------------------------------|----------------------------------------------|---|--|--|--|--|
| System                 | $\rightarrow$                                                                                                    |                                              |   |  |  |  |  |
| Network                | $\rightarrow$                                                                                                    |                                              |   |  |  |  |  |
| Camera                 | Ø<br>$0$ # $0$ + $0$<br>IP Channel<br><b>PoE Settings</b><br><b>PoE Binding Configuration</b><br>Added Device List<br>+ Custom Add mm Delete<br>Show Password <b>B</b> Export <b>E</b> Import … More<br>Enter camera name<br>$\checkmark$<br>I Camera Name<br>□<br>  Camera No.   IP Address<br>  Status   Protocol<br>  Operation<br>I Security<br>□<br>D <sub>1</sub><br>$\bullet$<br>面 合 @<br>Weak Password<br>192.168.1.170<br><b>IPC</b><br><b>ONVIF</b><br>$\mathbf{Z}$<br>$\Box$<br>$\mathbf{Z}$<br>面<br>$\mathbb{S}^n$<br>N/A<br>D <sub>2</sub><br>192.168.25.3<br>IPCamera 02<br><b>HIKVISION</b><br>⇧<br>$\bullet$<br>$\Box$<br>IPCamer&03<br>面<br>全<br>8<br>D <sub>3</sub><br>192.168.25.4<br><b>HIKVISION</b><br>$\mathbf{Z}$<br>N/A<br>$\bullet$<br>$\{ \hat{\mathbb{Q}} \}$<br>$\Box$<br>$\mathbf{Z}$<br>面<br>슈<br>D <sub>4</sub><br>192.168.25.5<br><b>HIKVISION</b><br>N/A<br>IPCamera 04<br>$\bullet$<br>$\Box$<br>$\bullet$<br>8<br>192.168.25.6<br><b>HIKVISION</b><br>$\mathbb Z$<br>靣<br>⇧<br>D <sub>5</sub><br>IPCamera 05<br>N/A<br>$\rightarrow$<br>$\Box$<br>$\mathbf{Z}$<br>$\tilde{\chi}^{\mu\nu}_{\nu\lambda}$<br>D <sub>6</sub><br>192.168.25.7<br>$\bullet$<br><b>HIKVISION</b><br>面<br>全<br>N/A<br>IPCamera 06<br>$\rightarrow$<br>$\Box$<br>$\bullet$<br>D7<br>192.168.25.8<br><b>HIKVISION</b><br>$\mathbf{Z}$<br>面<br>슈<br>8<br>N/A<br>IPCamera 07<br>$\Box$<br>D <sub>8</sub><br>$\mathbf{Z}$<br>而<br>♦<br>8<br>192.168.25.9<br>IPCamera 08<br>$\bullet$<br><b>HIKVISION</b><br>N/A<br>$\Box$<br>$\bullet$<br>$\mathbf{Z}$<br>8<br>D <sub>9</sub><br>192.168.25.10<br>IPCamera 09<br><b>HIKVISION</b><br>面<br>⇧<br>N/A<br>$\Box$<br>$\mathbf{Z}$<br>面<br>$\langle \hat{c} \rangle$<br>D <sub>10</sub><br>192.168.25.11<br>$\bullet$<br><b>HIKVISION</b><br>슈<br>N/A<br>IPCamera 10<br>$\Box$<br>$\mathbf{Z}$<br>而<br>8<br>$\bullet$<br>슈<br>N/A<br>D <sub>11</sub><br>192.168.25.12<br><b>IPCamera 11</b><br><b>HIKVISION</b><br>$\Box$<br>面<br>$\mathbf{Z}$<br>슈<br>ි<br>D <sub>12</sub><br>192.168.25.13<br>IPCamera 12<br>$\bullet$<br><b>HIKVISION</b><br>N/A<br>$\Box$<br>$\mathbf{Z}$<br>面<br>8<br>N/A<br>D <sub>13</sub><br>192.168.25.14<br>IPCamera 13<br><b>HIKVISION</b><br>슈<br>$\bullet$<br>$\Box$<br>$\mathbf{Z}$<br>面<br>$\hat{r}$<br>$\mathbb{G}$<br>D <sub>14</sub><br>192.168.25.15<br>IPCamera 14<br><b>HIKVISION</b><br>N/A<br>$\bullet$<br>$\blacktriangleright$ Online Device List | $\alpha$                                     |   |  |  |  |  |
|                        |                                                                                                    |                                              |   |  |  |  |  |
| Camera                 |                                                                                                    |                                              |   |  |  |  |  |
| Display                |                                                                                                    |                                              |   |  |  |  |  |
|                        |                                                                                                    |                                              |   |  |  |  |  |
| <b>Privacy Mask</b>    |                                                                                                    |                                              |   |  |  |  |  |
| Event                  |                                                                                                    |                                              |   |  |  |  |  |
| Record                 |                                                                                                    |                                              |   |  |  |  |  |
|                        |                                                                                                    |                                              |   |  |  |  |  |
|                        |                                                                                                    |                                              |   |  |  |  |  |
|                        |                                                                                                    |                                              |   |  |  |  |  |
|                        |                                                                                                    |                                              |   |  |  |  |  |
|                        |                                                                                                    |                                              |   |  |  |  |  |
|                        |                                                                                                    |                                              |   |  |  |  |  |
|                        |                                                                                                    |                                              |   |  |  |  |  |
|                        |                                                                                                    |                                              |   |  |  |  |  |
|                        |                                                                                                    |                                              |   |  |  |  |  |
|                        |                                                                                                    |                                              |   |  |  |  |  |
| $\Leftarrow$ Easy Mode |                                                                                                    |                                              |   |  |  |  |  |

Figure 3-23

You can also login in the IE Web interface of the NVR to add the camera manually (See Figure 3-24)

| <b>VISION</b>              | Live View               |                  | Playback                | Picture       | Configuration     |                             |                          |                          |                                                   |              |                |
|----------------------------|-------------------------|------------------|-------------------------|---------------|-------------------|-----------------------------|--------------------------|--------------------------|---------------------------------------------------|--------------|----------------|
| $Q$ Local                  | IP Camera               |                  |                         |               |                   |                             |                          |                          |                                                   |              |                |
| System                     |                         | <b>IP Camera</b> |                         |               |                   | Add                         |                          |                          | Modify Delete   Quick Add   Custom P   Activation |              |                |
| <b>System Settings</b>     |                         |                  | Channel No. Camera Name | IP Address    |                   | Channel No. Management Port | Security                 | Status                   | Protocol                                          | Connect      |                |
| Maintenance                | $\overline{\mathbf{w}}$ | DT               | <b>IPC</b>              | 192.168.1.17  | n a               | 80                          | Risk                     | Online                   | ONVIE                                             |              |                |
| Security                   | $\Box$                  | D <sub>2</sub>   | IPCamera 02             | 192.168.25.18 | $\vert 5 \rangle$ | 80                          | <b>Risk</b>              | Offline(Network A        | ONVIF                                             |              |                |
| <b>Camera Management</b>   | m                       | D <sub>3</sub>   | IPCamera 03             | 192.168.25.8  | <b>B</b>          | 8000                        | <b>N/A</b>               |                          | Offline(IP camera HIKVISION                       |              |                |
| User Management            | EX.                     | DA               | IPCamera 04             | 192.168.25.4  | <b>B</b>          | 8000                        | <b>N/A</b>               |                          | Offline(IP camera HIKVISION                       |              |                |
| C Network                  | 园                       | D <sub>5</sub>   | IPCamera 05             | 192.168.25.11 | $\mathbf{1}$      | 80                          | <b>IP Camera</b>         |                          |                                                   |              | $\pmb{\times}$ |
| Video/Audio                |                         | D <sub>6</sub>   | IPCamera 06             | 192.168.25.6  | $+1$              | 8000                        |                          |                          |                                                   |              |                |
| <b>M</b> Image             | E                       | D7               | <b>IPCamera 07</b>      | 192.168.25.7  | $\mathcal{A}$     | 8000                        |                          | <b>IP Camera Address</b> | 192.168.1.17                                      |              |                |
| <b>iii</b> Event           | $\Box$                  | D <sub>8</sub>   | <b>IPCamera 08</b>      | 192.168.25.83 | $\mathbf{1}$      | 8000                        | Protocol                 |                          | ONVIF                                             | $\checkmark$ |                |
| Storage                    |                         |                  |                         |               |                   |                             | Management Port          |                          | 80                                                |              |                |
| <b>R</b> Vehicle Detection |                         |                  |                         |               |                   |                             | Channel No.              |                          |                                                   |              |                |
| <b>Co</b> VCA              |                         |                  |                         |               |                   |                             | User Name                |                          | admin                                             |              |                |
|                            |                         |                  |                         |               |                   |                             | Password                 |                          |                                                   |              |                |
|                            |                         |                  |                         |               |                   |                             | Confirm                  |                          |                                                   |              |                |
|                            |                         |                  |                         |               |                   |                             | <b>Transfer Protocol</b> |                          | Auto                                              | $\checkmark$ |                |
|                            |                         |                  |                         |               |                   |                             | Adding Method            |                          | Manual                                            | $\checkmark$ |                |
|                            |                         |                  |                         |               |                   |                             |                          |                          |                                                   | OK<br>Cancel |                |
|                            |                         |                  |                         |               |                   |                             |                          |                          |                                                   |              |                |

Figure 3-24 < Hikvision NVR Web Adding Interface >

### **4. Mobile Phone APP**

#### **4.1 Download and install APP**

You can directly scan the QR code below based on your smartphone system to download app for Android or IOS ( DMSS ) , you can also go to the "Google Play" or "App Store" to download and install it.

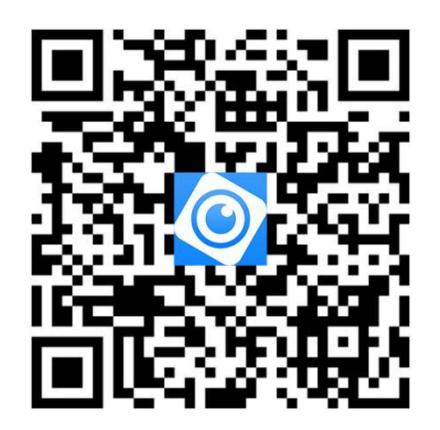

**Mobile Phone APP for IOS: Mobile Phone APP for Android :**

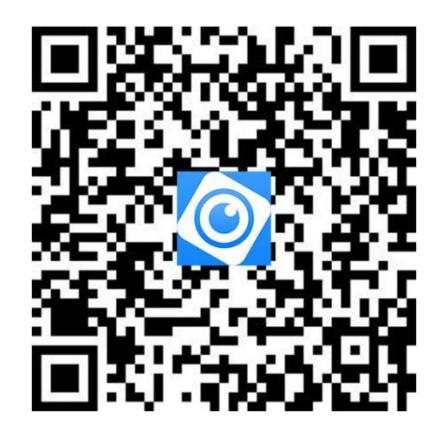

#### **4.2 Add Device**

1. Scan the QR code on the p2p of the device, and fill in the device name and device account password according to the prompts.

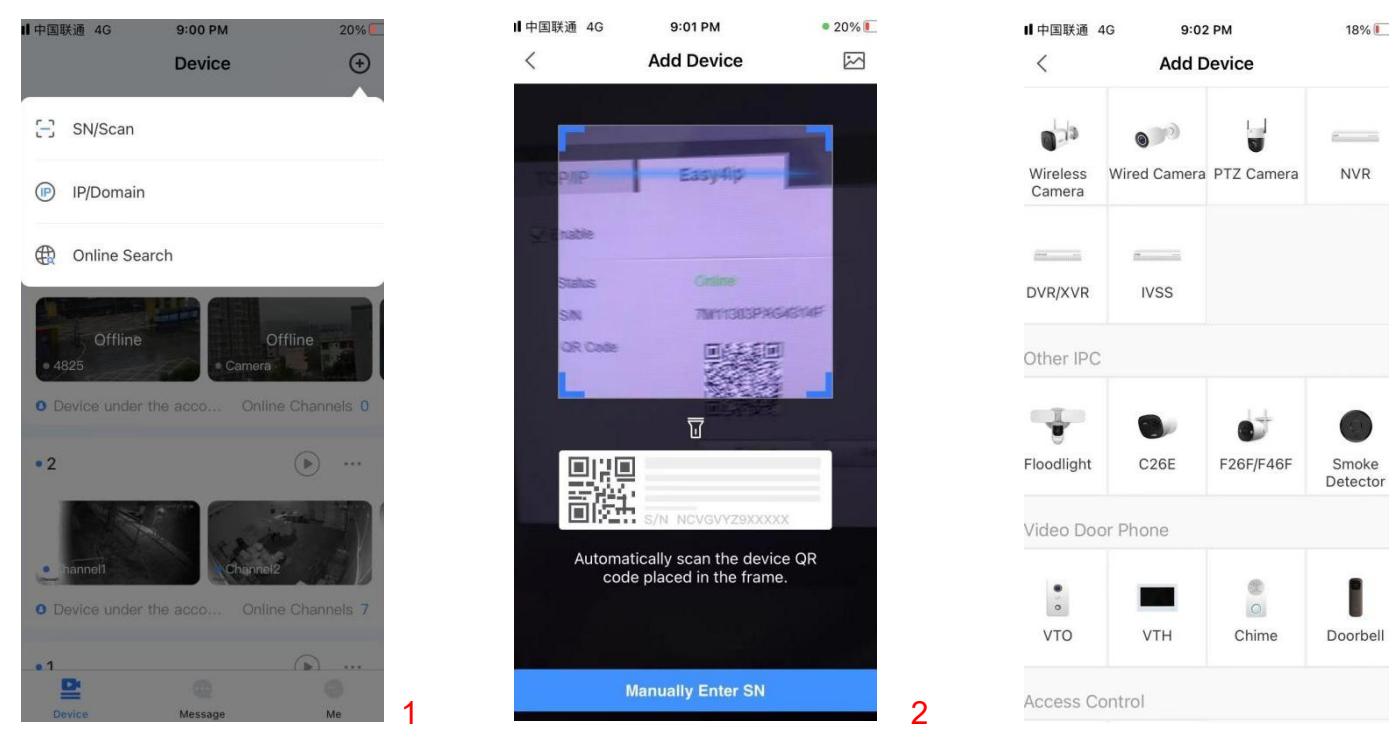

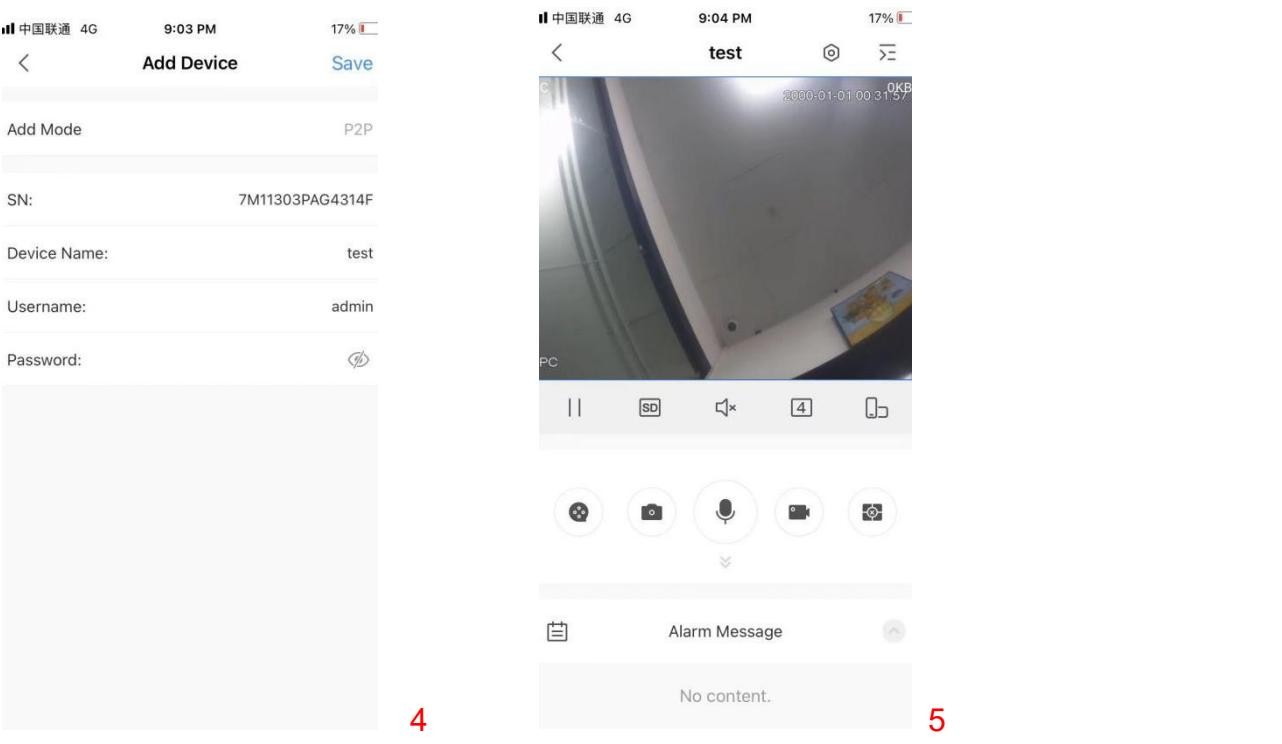

- 1. Click "+"add device.
- 2. Scan the QR code of the device or enter the device sequence list.
- 3. Select device model.
- 4. Enter device name and password.
- 5. Real-time preview.

Note: you can use the ConfigTool or login in the IE web pages to find the SN of the camera.

**OKF** 

( See Figure 4-10 - Figure 4-11 )

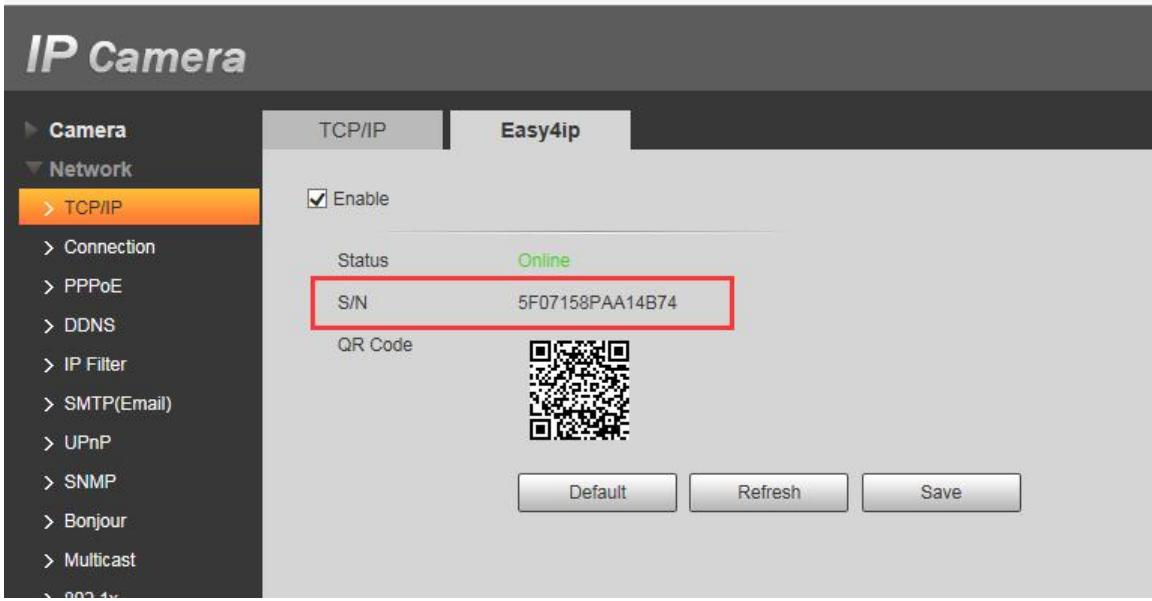

Figure 4-10

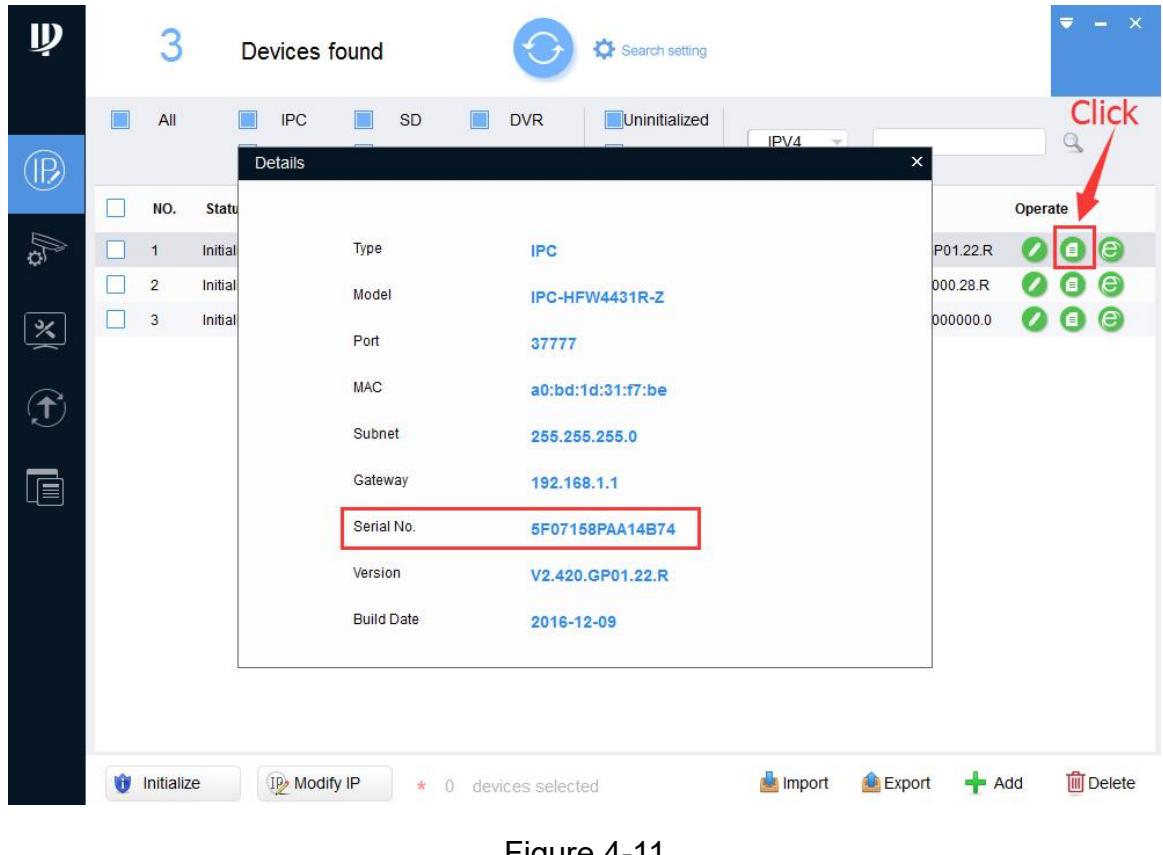

Figure 4-11

#### Dear Customer

.

Thank you for your recent purchase of our IP cameras. We hope you will be pleased with both the product and service you received. If not, please give our helpful customer service team an opportunity to improve your experience right away; our team members are more than happy to help.

Meanwhile, we also welcome you to post a Product Review so that others can benefit from your experience. As a growing business, we know how scarce time can be, so we especially appreciate your time and input.

We're always looking for ways to improve, so thanks again for your business, support ,and feedback.

Warm Regards

Customer Tech Support Team